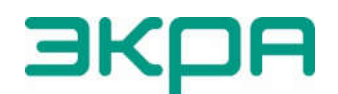

ОБЩЕСТВО С ОГРАНИЧЕННОЙ ОТВЕТСТВЕННОСТЬЮ НАУЧНО-ПРОИЗВОДСТВЕННОЕ ПРЕДПРИЯТИЕ «ЭКРА»

# ТЕРМИНАЛЫ МИКРОПРОЦЕССОРНЫЕ СЕРИИ ЭКРА 200

Инструкция по замене и восстановлению конфигурации и программного обеспечения ЭКРА.650321.014 И

Авторские права на данную документацию принадлежат ООО НПП «ЭКРА».

Снятие копий или перепечатка разрешается только по согласованию с разработчиком.

Замечания и предложения по инструкции

направлять по адресу ekra@ekra.ru

Пароли по умолчанию, вводимые при операциях, приведены в таблице 1.

Таблица 1 – Пароли пользователей по умолчанию

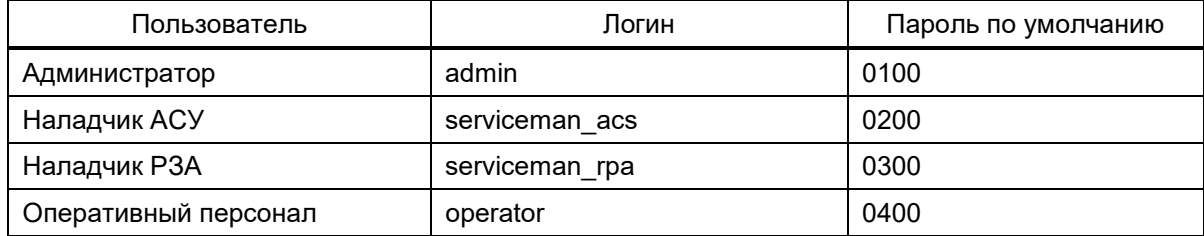

## Содержание

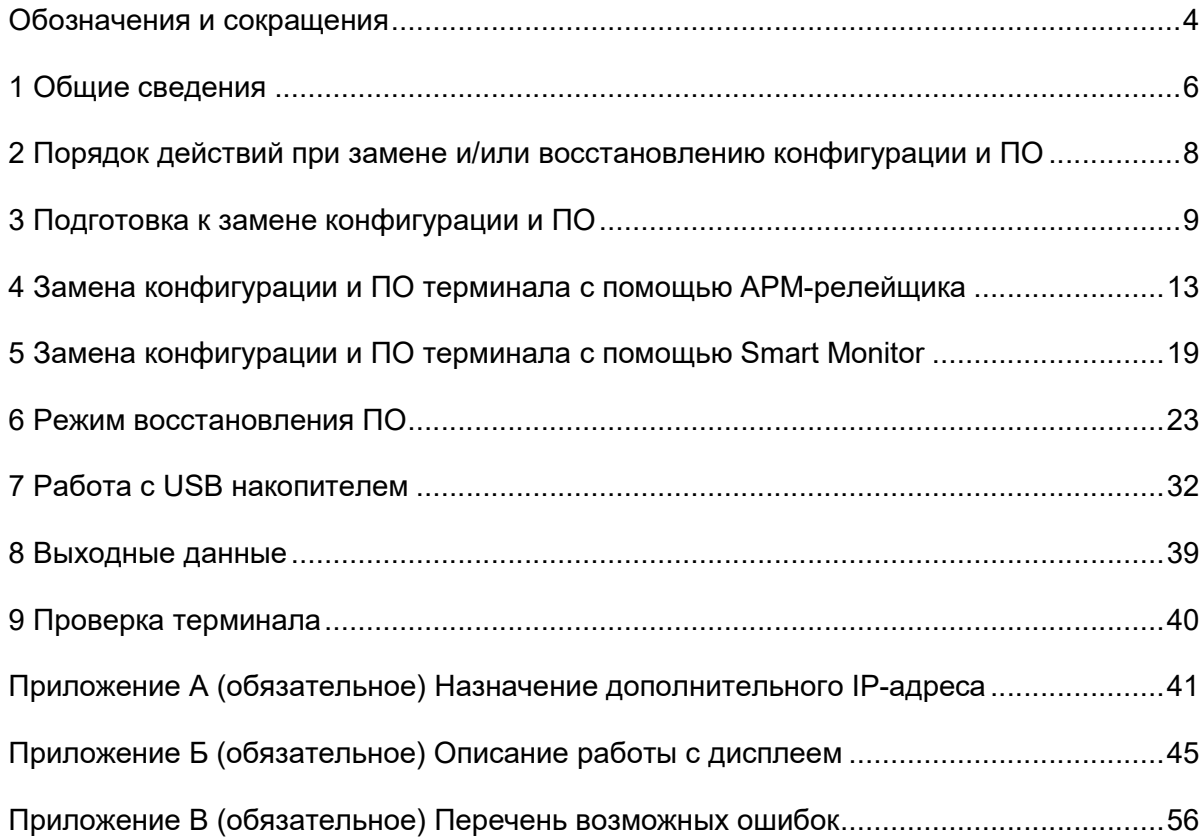

.

.

### Обозначения и сокращения

COM – communications port (последовательный порт)

CRC – cyclic redundancy check (циклический избыточный код)

IP – internet protocol (интернет-протокол)

RTU – remote terminal unit (устройство связи с объектом)

TCP – transmission control protocol (протокол управления передачей)

USB – universal serial bus (универсальная последовательная шина)

АРМ – автоматизированное рабочее место

АСУ – автоматизированная система управления

АСУ ТП – автоматизированная система управления технологическими процессами

ООО НПП «ЭКРА» – общество с ограниченной ответственностью научно-производственное предприятие «ЭКРА»

ПК – персональный компьютер

ПО – программное обеспечение

РЗА – релейная защита и автоматика

Настоящая инструкция содержит указания по замене и восстановлению конфигурации<sup>1)</sup> и программного обеспечения (далее – ПО) терминалов микропроцессорных серии ЭКРА 2002) (далее – терминал) средствами программ АРМ-релейщика или Smart Monitor (комплекс программ EKRASMS-SP), или с помощью меню терминала.

Настоящая инструкция распространяется на:

– терминалы микропроцессорные серии ЭКРА 2002) (в том числе исполнения для атомных станций) (далее – терминалы);

– шкафы типов ШЭ111Х (в том числе исполнения для атомных станций) (далее – шкаф), реализованные на базе терминалов серии ЭКРА 2002);

– шкафы серии ШЭЭ 200 (в том числе исполнения для атомных станций) (далее – шкаф), реализованные на базе терминалов серии ЭКРА 2002);

– прочие устройства, реализованные на базе терминалов серии ЭКРА 2002).

Замена конфигурации и ПО терминала производятся без извлечения карты памяти.

К работе с терминалом допускаются специалисты, изучившие настоящую инструкцию, эксплуатационную и ремонтную документацию на устройство.

Описание основных технических характеристик, состав и конструктивное исполнение терминала и работа с ним приведены в руководстве по эксплуатации ЭКРА.650321.001 РЭ «Терминалы микропроцессорные серии ЭКРА 200».

В связи с систематически проводимыми работами по совершенствованию терминала, в его аппаратную и программную части могут быть внесены незначительные изменения, не ухудшающие параметры и качество, не отраженные в настоящем издании.

Инструкция актуальна для версии ПО EKRASMS-SP 3.0.222.23432 (АРМ-релейщика), ПО EKRASMS-SP 4.0.0.23476 (Smart Monitor) и ПО терминала 7.1.0.93).

-

 $1)$  Файл конфигурации – файл настроек ПО терминала, содержащий в себе описание аппаратного состава, набора защитных функций, «жесткой» и «гибкой» логики и мнемосхемы.

<sup>&</sup>lt;sup>2)</sup> За исключением терминалов передачи и приема сигналов высокочастотных защит ЭКРА 253 0201.

<sup>3)</sup> Возможно применение документа и для терминалов с иной версией ПО. Таблица соответствия версии ПО терминала и изменения документа представлена на сайте: https://soft.ekra.ru/smssp/ru/downloads/documents/.

### 1 Общие сведения

1.1 Терминал может иметь одну группу уставок или более. Каждая группа уставок определяется своим файлом конфигурации, с версии ПО терминала 7.1.0.7 все группы уставок определяются одним файлом конфигурации.

1.2 Конфигурация и ПО хранятся в энергонезависимой памяти (карте памяти) терминала.

1.3 Замена конфигурации и ПО терминала может производиться с помощью программы АРМ-релейщика или Smart Monitor, входящих в комплекс программ EKRASMS-SP, или с помощью меню терминала, если терминал поддерживает работу с USB накопителем.

Комплекс программ EKRASMS-SP, записанный на электронный носитель<sup>1)</sup>, входит в комплект поставки терминала (шкафа). Комплекс программ также можно скачать с сайта2): https://soft.ekra.ru/smssp/ru/main/.

Комплекс программ EKRASMS-SP включает следующие программы: Сервер связи, АРМ-релейщика, Конфигуратор, RecViewer и Smart Monitor. Рекомендуется перед обновлением ПО терминала выполнить обновление комплекса программ EKRASMS-SP, используя версию с сайта.

Описание процедуры запуска комплекса программ EKRASMS-SP при первом использовании (Быстрый старт) приведено в руководстве оператора ЭКРА.00019-01 34 01 «Комплекс программ EKRASMS-SP. Быстрый старт».

Описание работы с программой Сервер связи приведено в руководстве оператора ЭКРА.00007-07 34 01 «Программа Сервер связи (Комплекс программ EKRASMS-SP)».

Описание работы с программой АРМ-релейщика приведено в руководстве оператора ЭКРА.00006-07 34 01 «Программа АРМ-релейщика (Комплекс программ EKRASMS-SP)».

Описание работы с программой Smart Monitor приведено в руководстве оператора ЭКРА.00099-01 34 01 «Программа Smart Monitor( Комплекс програм EKRASMS-SP)».

1.4 Перед началом работ необходимо ознакомиться:

− с руководством по эксплуатации ЭКРА.650321.001 РЭ «Терминалы микропроцессорные серии ЭКРА 200»;

− с руководством оператора ЭКРА.00019-01 34 01 «Комплекс программ EKRASMS-SP. Быстрый старт»;

− с руководством оператора ЭКРА.00007-07 34 01 «Программа Сервер связи (Комплекс программ EKRASMS-SP)»;

− с руководством оператора ЭКРА.00006-07 34 01 «Программа АРМ-релейщика (Комплекс программ EKRASMS-SP)»;

− с руководством оператора ЭКРА.00099-01 34 01 «Программа Smart Monitor (Комплекс программ EKRASMS-SP)»;

 $\overline{a}$ 

<sup>1)</sup> Содержится актуальная версия на момент поставки.

<sup>2)</sup> Содержится актуальная версия на текущий момент.

− с оборудованием необходимым для замены конфигурации и ПО.

1.5 Оборудование, необходимое для замены конфигурации и ПО с помощью программ АРМ-релейщика или Smart Monitor:

– ноутбук (ПК) с установленным комплексом программ EKRASMS-SP;

– кабель соединительный USB 2.0 AmBm или коммутационный кабель («патч-корд») с разъемами RJ-45 (в зависимости от типа лицевой плиты терминала (см. рисунок 1).

Оборудование, необходимое для замены конфигурации и ПО с помощью USB накопителя:

– USB накопитель с новой версией ПО и конфигурацией, поддерживающий файловую систему FAT32, объемом памяти до 64 ГБ.

**EKOF** 

 $\cdot$   $\blacksquare$ 

 $\cdot$  [O]

 $\bigcirc$ 

 $\circ$ 

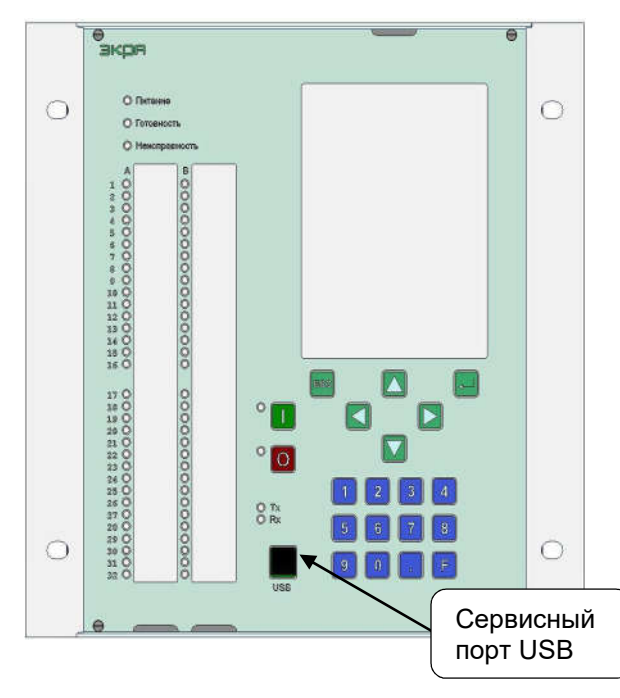

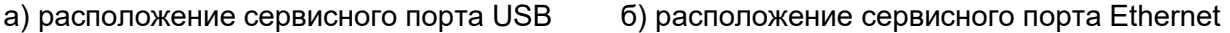

**6** 

 $\lceil \cdot \rceil$ 

 $\overline{\mathbf{8}}$ 

司同

Рисунок 1– Расположение сервисного порта

После замены и восстановления конфигурации и ПО терминала требуется перезагрузка терминала. При этом время полной готовности терминала после подачи питания не должно превышать 10 мин.

Порт Ethernet

 $\circ$ 

 $\overline{\mathbf{s}}$ 

 $\overline{\overline{\mathbf{s}}\mathbf{z}}$ 

ŏ

ŏ

ŏ  $\frac{1}{\sigma}$ H

## 2 Порядок действий при замене и/или восстановлению конфигурации и ПО

2.1 Если терминал поддерживает работу с USB накопителем, то можно воспользоваться порядком действий раздела 7. В остальных случаях следует руководствоваться 2.2 – 2.7.

2.2 Подключить компьютер к сервисному порту USB (Ethernet) терминала, расположенного на блоке индикации (см. рисунок 1).

2.3 Настроить связь терминала с компьютером с помощью программы Сервер связи для работы с программой АРМ-релейщика.

2.4 Запустить программу АРМ-релейщика или Smart Monitor (см. раздел 3).

2.5 При обновлении конфигурации и ПО терминала с помощью программы АРМ-релейщика необходимо выполнить действия раздела 4 или с помощью программы Smart Monitor – раздел 5.

2.6 При неудачной замене выполнить восстановление конфигурации/ПО (см. раздел 6).

2.7 Выполнить проверку терминала (см. раздел 9).

## 3 Подготовка к замене конфигурации и ПО

ВНИМАНИЕ: ПЕРЕД ВЫПОЛНЕНИЕМ РАБОТ ПО ЗАМЕНЕ КОНФИГУРАЦИИ И ПО НЕОБХОДИМО ВЫВЕСТИ ТЕРМИНАЛ ИЗ РАБОТЫ!

Терминал, установленный в шкаф, выводится из работы путем подведения напряжения на дискретный вход «ВЫВОД». Терминал, поставляемый как самостоятельное устройство, выводится из работы внешними средствами управления режимом работы терминала, подключенными к входам «РАБОТА» и «ВЫВОД» терминала. В случае отсутствия возможности вывода терминала из работы, необходимо предпринять меры, исключающие возможность воздействия терминала во внешние цепи.

3.1 Включить терминал и подключить его к компьютеру через порт связи (USB или Ethernet). Порт связи терминала, используемый для работы с программой АРМ-релейщика и Smart Monitor, должен иметь разрешение на запись.

Примечание – Назначение разрешения на запись портам связи производится в соответствии с требованиями Заказчика при заказе устройства. По умолчанию разрешение на запись имеет сервисный порт USB (Ethernet), расположенный на лицевой панели терминала. Обратить внимание на то, что при открытии записи по Ethernet, RS-485-1 и RS-485-2 требуется соблюсти требование к информационной безопасности сети, так как возможный несанкционированный доступ к терминалу может привести к его некорректной работе, в том числе к излишнему срабатыванию/несрабатыванию (при этом ООО НПП "ЭКРА" снимает с себя ответственность за возможное несанкционированное дистанционное изменение уставок и программных настроек вышеперечисленного оборудования, так как не несет ответственность за построение и информационную безопасность внешней сети).

3.2 Запуск программы АРМ-релейщика

Установить связь с терминалом при помощи программы Сервер связи по сети Ethernet (ПК и терминал соответственно должны находиться в одной подсети), либо напрямую с помощью кабеля USB или СОМ (см. руководство оператора ЭКРА.00007-07 34 01) и запустить программу АРМ-релейщика (в соответствии с руководствами оператора ЭКРА.00019-01 34 01 и ЭКРА.00006-07 34 01).

3.2.2 При отсутствии связи с терминалом по текущим параметрам конфигурации необходимо настроить связь по параметрам, приведенным в таблице 2:

– сетевой адрес терминала $1$ ;

-

– IP-адрес терминала по Ethernet (лицевой панели терминала и задней панели терминала $)$ <sup>1), 2)</sup>.

С подробным описанием настройки программы Сервер связи можно ознакомиться в руководстве оператора ЭКРА.00007-07 34 01.

 $1)$  Т. к. могут использоваться значения из конфигурации или значения по умолчанию.

<sup>&</sup>lt;sup>2)</sup> Если связь с терминалом осуществляется через порт связи Ethernet.

#### Таблица 2 – Параметры связи

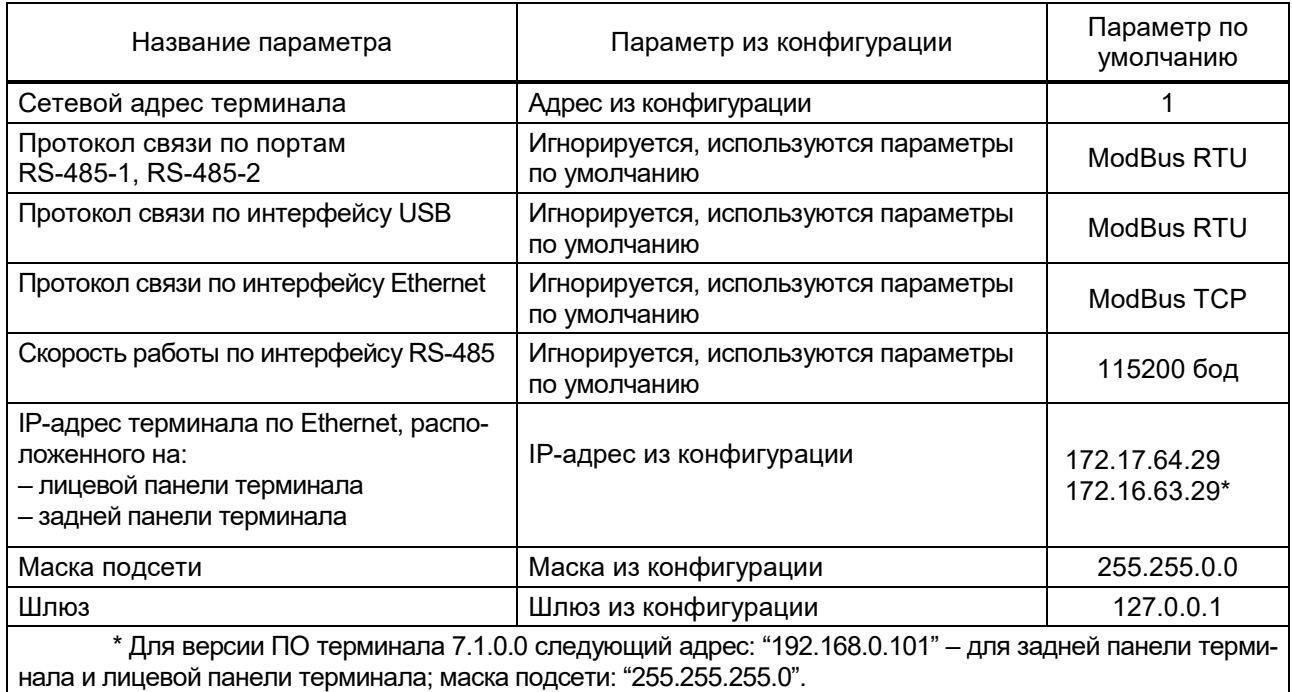

В первом столбце указываются параметры, с помощью которых ПК связывается с терминалом.

Во втором столбце указаны значения параметров, используемые в том случае, если конфигурация не повреждена и присутствует на карте памяти терминала.

В третьем столбце указаны значения параметров, используемые в том случае, если невозможно получить параметры из конфигурации.

Для организации связи ПК с терминалом по интерфейсу Ethernet, необходимо назначить своему компьютеру дополнительный IP-адрес (см. приложение А).

Запустить программу мониторинга состояния терминала (шкафа) АРМ-релейщика.

После запуска программы АРМ-релейщика на экране появится форма аутентификации пользователя.

Войти в программу с правом доступа, разрешающим замену конфигурации и ПО терминала.

Ввести данные пользователя:

– Имя – имя пользователя;

– Пароль – пароль пользователя.

Выбрать терминал (шкаф) в «дереве» терминалов (шкафов). После двойного нажатия по наименованию терминала (шкафа) начинается загрузка файлов конфигураций из терминала в компьютер. По окончании загрузки данных открывается панель состояния терминала (см. рисунок 2).

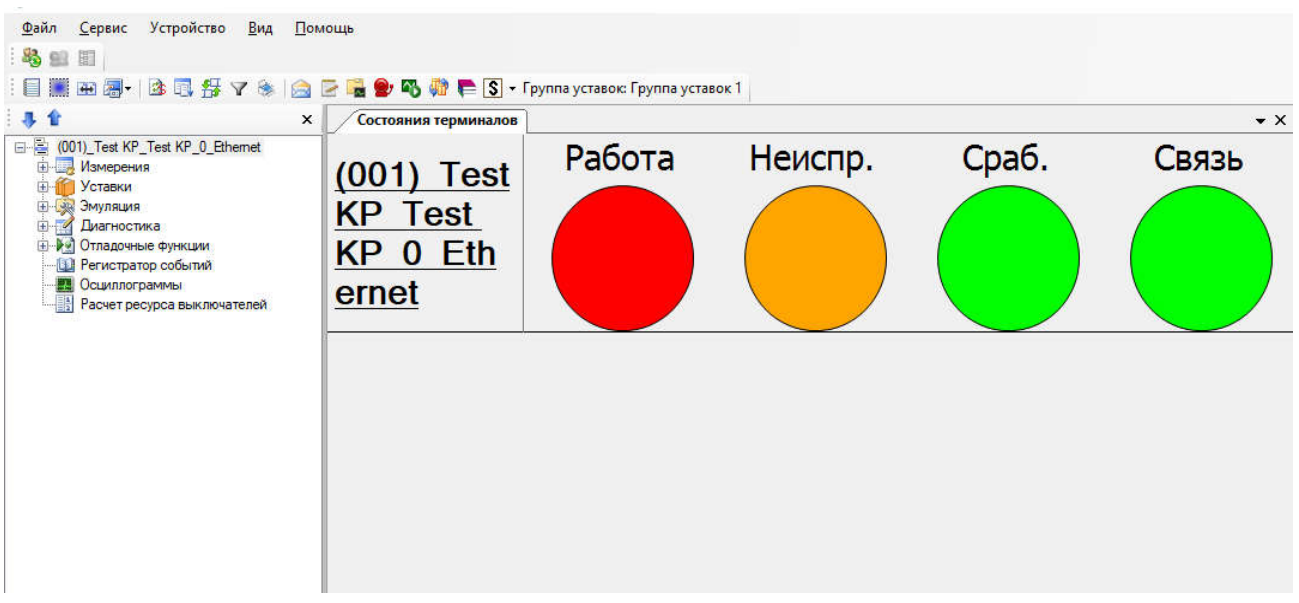

Рисунок 2 – Панель отображения состояния терминала

Запуск программы Smart Monitor

Запустить программу мониторинга состояния устройства Smart Monitor.

3.3.2 После запуска программы Smart Monitor на экране отображается окно Подключение к терминалу. Более подробная информация по подключению к терминалу (шкафу) приведена в руководстве оператора ЭКРА.00099-01 34 01.

3.3.3 После подключения к терминалу (шкафу) на экране отображается стандартное окно программы. В верхней панели инструментов можно увидеть текущее состояние терминала (шкафа) (см. рисунок 3, поз. 1).

| 层<br>Подключить Отключить Online Команды<br>Терминал | U<br><b>Naysa</b><br><b>Обновить</b><br>страницу<br>Навигация | B<br>c <sub>2</sub><br>H<br>Отчёты<br>Прочитать<br>mezh<br>Конфигурация | Группа уставок 1<br>Группа уставок | Вторичные<br>Режим отображения уставок | · B paбore<br>• Пред сигнализация<br>• Авар сигнализация<br>• Неисправность<br>Состояние терминала | dia.<br>admin<br>Тользователь |     |  |
|------------------------------------------------------|---------------------------------------------------------------|-------------------------------------------------------------------------|------------------------------------|----------------------------------------|----------------------------------------------------------------------------------------------------|-------------------------------|-----|--|
| Меню                                                 | a                                                             | Информация                                                              |                                    |                                        |                                                                                                    | Информация                    |     |  |
| $  +$                                                |                                                               |                                                                         |                                    |                                        |                                                                                                    | Терминал<br>$\checkmark$      |     |  |
| Информация                                           |                                                               | <b>Test KP</b>                                                          |                                    |                                        |                                                                                                    | Описание                      |     |  |
| 田目<br>Текущие величины                               |                                                               |                                                                         |                                    |                                        |                                                                                                    | Объект                        | Te: |  |
| 田<br>Инструменты                                     |                                                               | <b>Test KP</b>                                                          |                                    |                                        |                                                                                                    | Наименование                  |     |  |
| $\left  \cdot \right $<br>Сервисное меню             |                                                               | 22 марта 2021 г. 16:19                                                  |                                    |                                        |                                                                                                    | Номер терминала               |     |  |
| <b>E</b> Tectbl<br><b>Е Уставки</b>                  |                                                               |                                                                         |                                    | Версия ПО<br>7.1                       |                                                                                                    |                               |     |  |
|                                                      |                                                               |                                                                         |                                    | Номер сборки                           | 90                                                                                                 |                               |     |  |
|                                                      |                                                               |                                                                         |                                    |                                        |                                                                                                    | Назначение                    | P3  |  |
|                                                      |                                                               |                                                                         |                                    |                                        |                                                                                                    | Файл конфигурации             | tes |  |
|                                                      |                                                               |                                                                         | $\checkmark$                       | Подключение                            |                                                                                                    |                               |     |  |

Рисунок 3 – Окно программы Smart Monitor

3.3.4 Без аутентификации пользователя использование программы ограничено. Для аутентификации пользователя необходимо нажать на кнопку  $\overrightarrow{f}$ 

Войти в программу с правом доступа, разрешающим замену конфигурации и ПО терминала.

Ввести данные пользователя:

Имя – имя пользователя;

Пароль – пароль пользователя.

## 4 Замена конфигурации и ПО терминала с помощью АРМ-релейщика

4.1 На панели инструментов нажать на кнопку Обновить уставки  $\frac{d}{d\mathbf{k}}$  (см. рисунок 4).

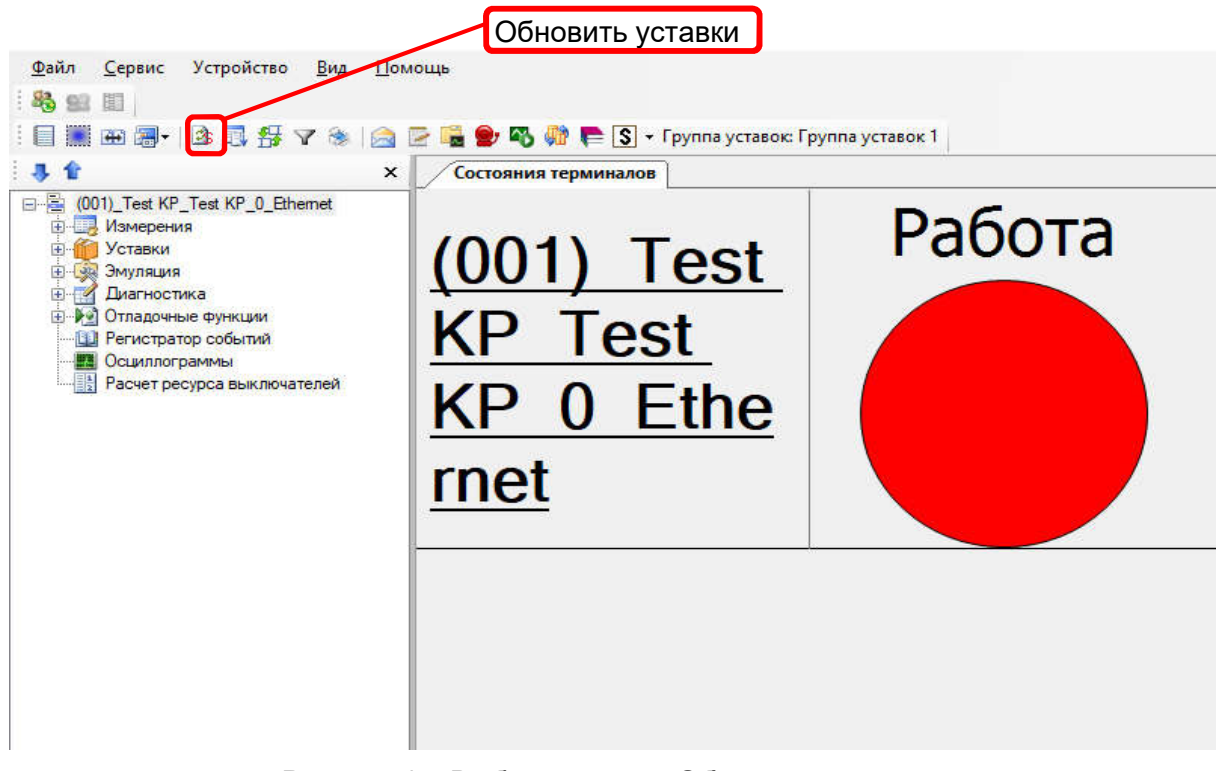

Рисунок 4 – Выбор команды Обновить уставки

4.2 Выбрать в программе АРМ-релейщика пункт главного меню Файл –> Обновление конфигурации и ПО (см. рисунок 5).

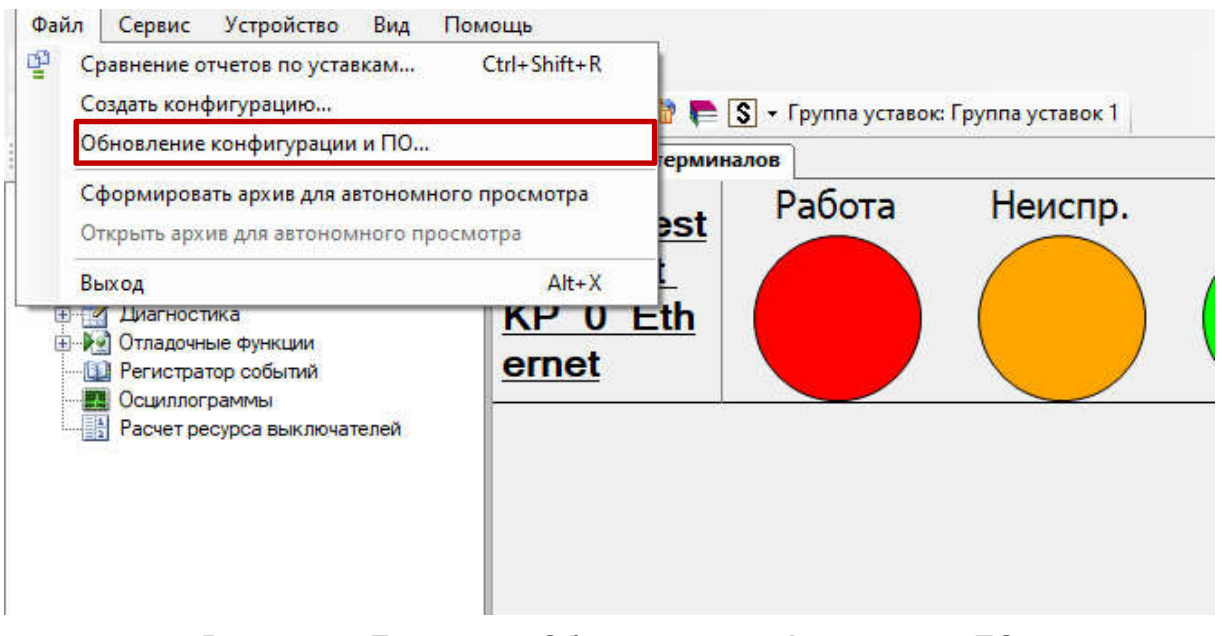

Рисунок 5 – Пункт меню Обновление конфигурации и ПО

В появившемся окне Обновление конфигурации и программного обеспечения терминала нажать кнопку Выбрать (см. рисунок 6) и затем указать путь к загружаемому файлу конфигурации (файл с расширением «\*.arh», имя загружаемого файла конфигурации должно совпадать с именем файла конфигурации в терминале) (см. рисунок 7). Программа проверяет загружаемый файл конфигурации и в случае обнаружения ошибки выдает соответствующее сообщение об ошибке (см. рисунок 8). При этом терминал продолжает работать с текущей конфигурацией. Возможные причины ошибки: файл конфигурации поврежден, ошибка открытия файла.

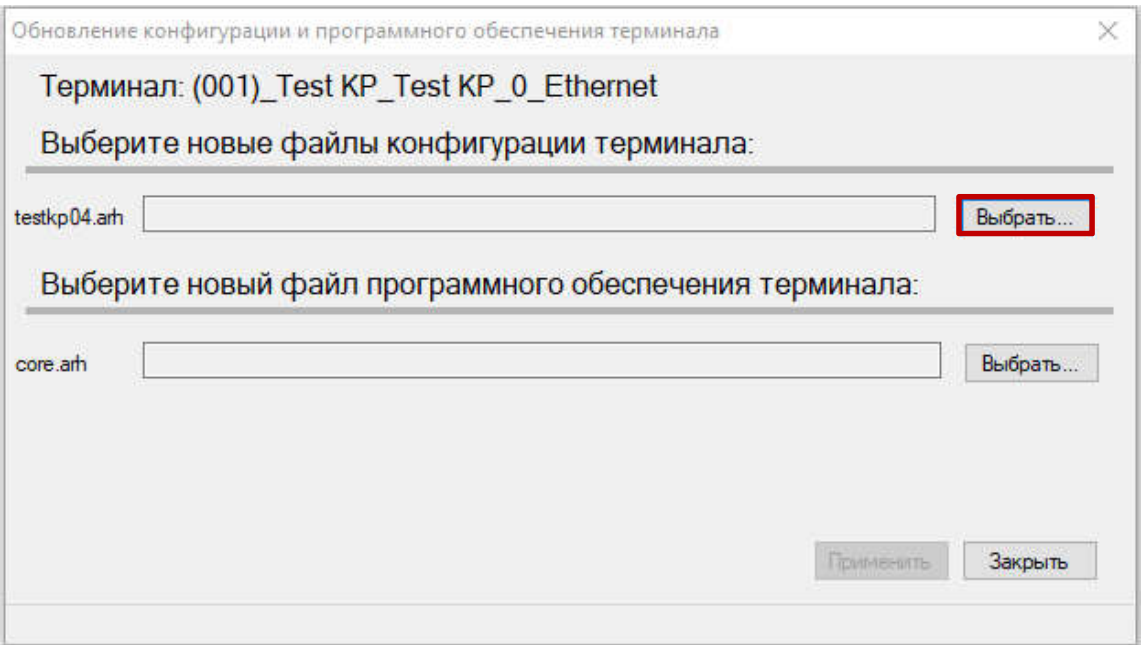

Рисунок 6 – Окно Обновление конфигурации и ПО терминала

| ÷<br>$\sim$<br>个<br>$\mathbf{v}$                  | Этот компьютер » Документы » конфигурация_EKRASMS-SP |                  | Ō<br>$\checkmark$ | Поиск: конфигурация_EKR<br>$\circ$ |                        |
|---------------------------------------------------|------------------------------------------------------|------------------|-------------------|------------------------------------|------------------------|
| Упорядочить ▼<br>Новая папка                      |                                                      |                  |                   |                                    | EE T<br>$\blacksquare$ |
| ۸                                                 | $\scriptstyle\sim$<br>Имя                            | Дата изменения   | Тип               | Размер                             |                        |
| • Быстрый доступ<br>Рабочий стол<br>$\mathcal{R}$ | testkp04.arh                                         | 21.09.2021 14:52 | Файл "ARH"        | 117 KB                             |                        |
| Вагрузки<br>浐                                     |                                                      |                  |                   |                                    |                        |
| 兽<br>$\mathcal{R}$<br>Документы                   |                                                      |                  |                   |                                    |                        |
| $=$<br>Изображения<br>$\mathcal{R}$               |                                                      |                  |                   |                                    |                        |
| 4_продление до 30.09.2021                         |                                                      |                  |                   |                                    |                        |
| Инструкция по замене и в                          |                                                      |                  |                   |                                    |                        |
| итог                                              |                                                      |                  |                   |                                    |                        |
| конфигурация_EKRASMS-                             |                                                      |                  |                   |                                    |                        |
| <b>OneDrive</b>                                   |                                                      |                  |                   |                                    |                        |
| Этот компьютер                                    |                                                      |                  |                   |                                    |                        |
| 圈<br>Видео                                        |                                                      |                  |                   |                                    |                        |
| ₩ Документы<br>$\mathbf{H}$                       |                                                      |                  |                   |                                    |                        |
|                                                   |                                                      |                  | $\ddotmark$       | testkp04.arh                       | $\sim$                 |
| Имя файла:                                        |                                                      |                  |                   |                                    |                        |

Рисунок 7– Выбор файла конфигурации

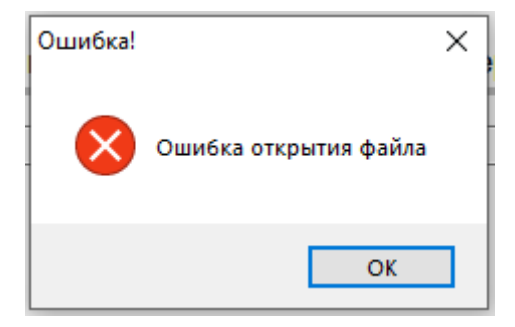

Рисунок 8 – Сообщение об ошибке

Примечание – Для обновления ПО терминала, необходимо сначала загрузить файл конфигурации. При замене только конфигурации без обновления ПО, необходимо ввести пароль (см. рисунок 12) и перезагрузить терминал.

После завершения загрузки файла конфигурации, в появившемся окне указать путь к файлу core.arh и вспомогательному файлу для загрузки sh.rtb, далее подтвердить выбор нажатием кнопки Применить (см. рисунок 9).

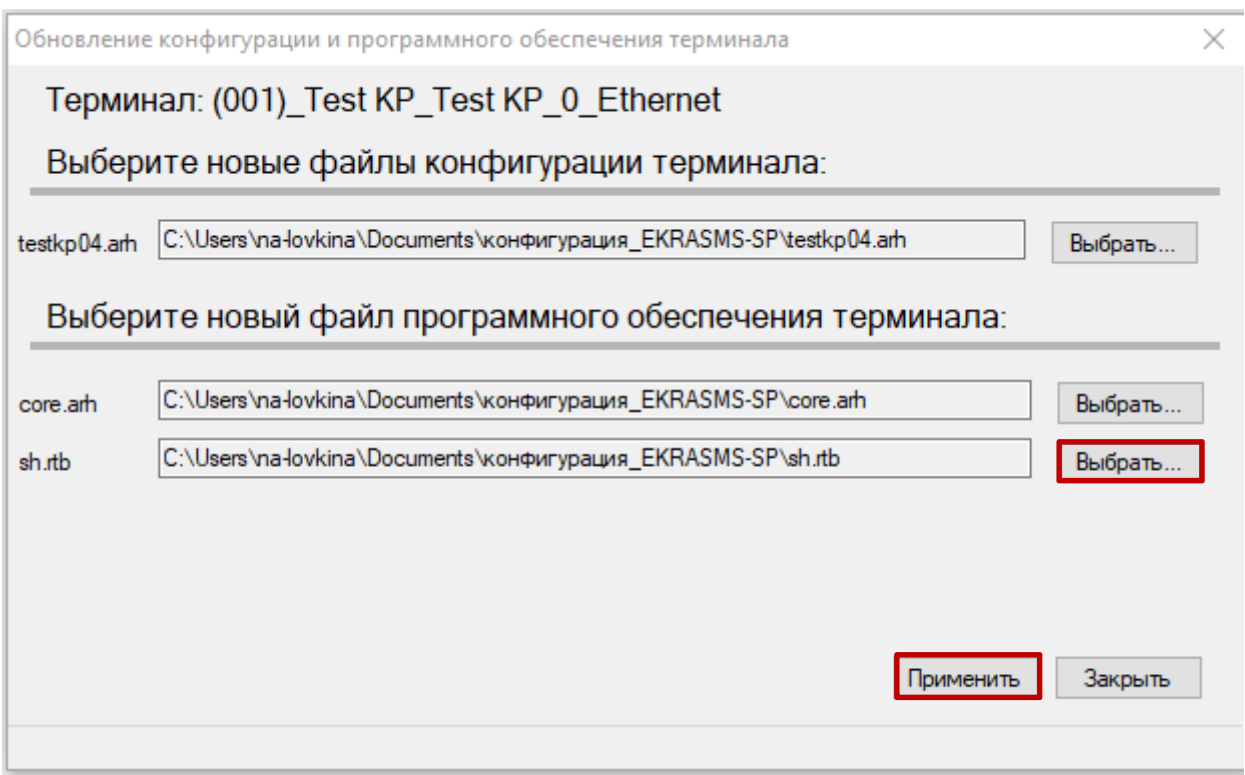

Рисунок 9 – Выбор файла ПО и вспомогательного файла

4.4 Программа проверяет загружаемый файл конфигурации, и, если текущая версия ПО терминала не соответствует версии записываемой конфигурации, то на экране появится сообщение об ошибке (см. рисунок 10).

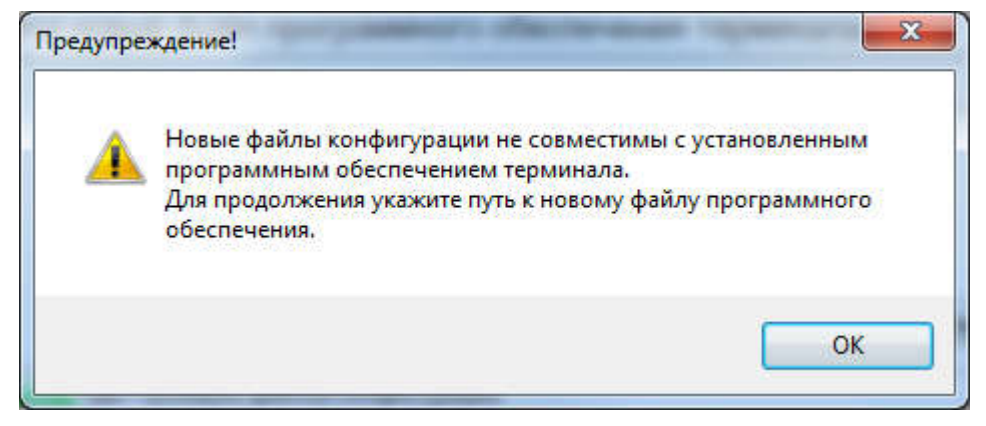

Рисунок 10 – Сообщение об ошибке

4.5 Для исправления ошибки необходимо выбрать файл ПО терминала и вспомогательный файл, версия которой будет соответствовать версии конфигурации: нажать кнопку ОК, выбрать файл ПО терминала core.arh и нажать кнопку Открыть (см. рисунок 11).

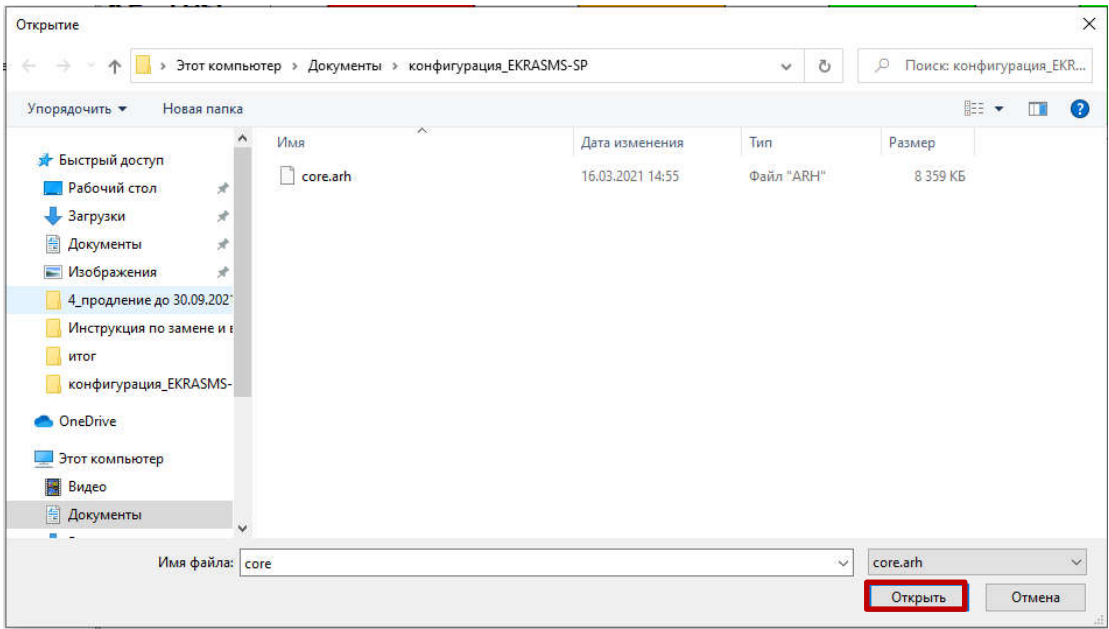

Рисунок 11 – Выбор файла core.arh

4.6 Нажать кнопку Применить (см. рисунок 9).

4.7 Ввести пароль (см. рисунок 12).

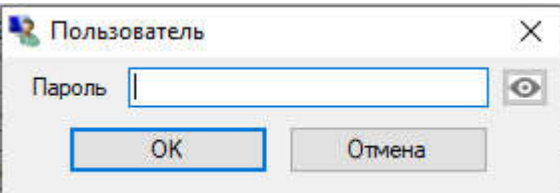

Рисунок 12 – Окно ввода пароля

Примечание – Если введен правильный пароль, начинается процесс записи. Если же пароль оказался неверным, на экране появится сообщение «Неверный пароль».

Сначала произойдет процесс замены ПО терминала, а затем процесс замены конфигурации. За прогрессом можно наблюдать в левом нижнем углу программы АРМ-релейщика, после чего начинается процесс записи конфигурации.

4.8 Прогресс копирования файла отображается в строке статуса (см. рисунок 13).

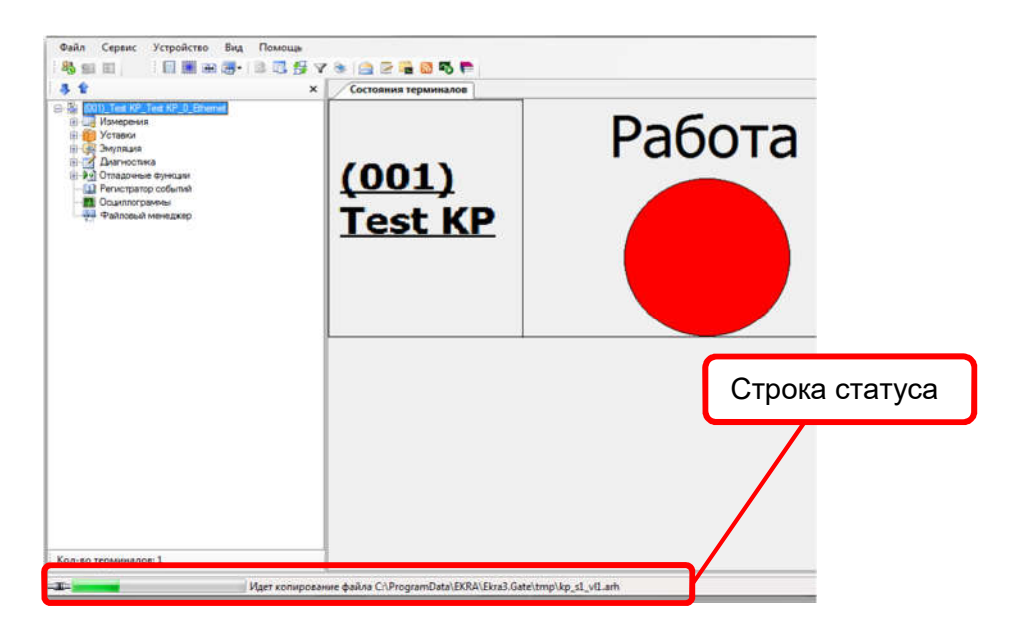

Рисунок 13 – Прогресс копирования файла

По окончании копирования всплывет информационное окно с сообщением: «Файл(ы) скопирован(ы) в терминал. Перезапустите терминал для применения конфигурации.» (см. рисунок 14).

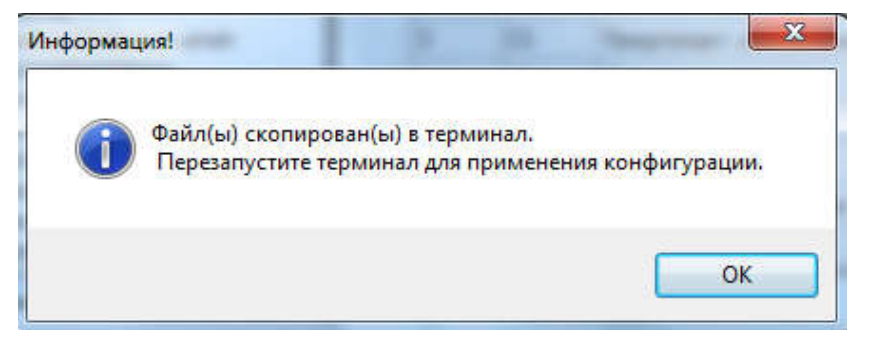

Рисунок 14 – Окончание записи конфигурации

В случае неудачной попытки применения новой конфигурации всплывет информационное сообщение об ошибке (см. рисунок 15), терминал продолжает работать с текущей конфигурацией. Необходимо повторить процедуру записи конфигурации. Если попытка не удалась, то следует воспользоваться инструкцией по устранению неисправностей ЭКРА.650320.001 И1.

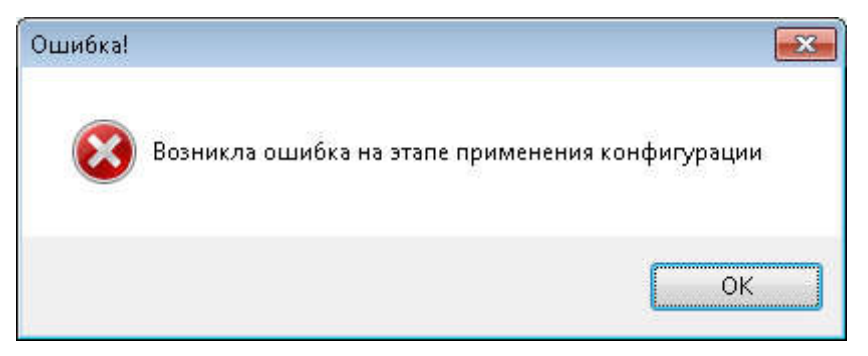

Рисунок 15 – Окно сообщение об ошибке

- 4.10 Перезагрузить терминал.
- 4.11 Выполнить проверку терминала (см. раздел 9).

## 5 Замена конфигурации и ПО терминала с помощью Smart Monitor

Замена конфигурации и ПО устройства возможна только при наличии соответствующих прав доступа.

ВНИМАНИЕ: ПЕРЕД ВЫПОЛНЕНИЕМ РАБОТ ПО ЗАМЕНЕ КОНФИГУРАЦИИ И ПО НЕОБХОДИМО ВЫВЕСТИ УСТРОЙСТВО ИЗ РАБОТЫ!

5.1 Замена конфигурации устройства

Выбрать пункт меню  $\rightarrow$   $\equiv$  Обновить конфигурацию в устройстве (см. рисунок 16, поз. 1).

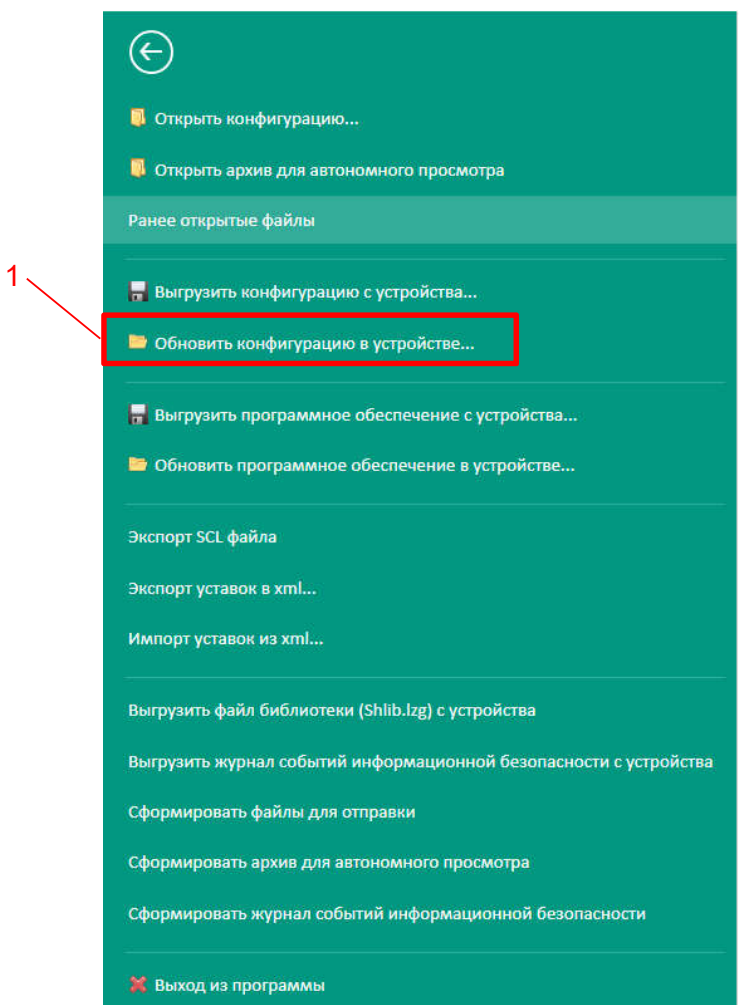

Рисунок 16 – Пункт меню Обновить конфигурацию в устройстве

В появившемся окне Обновление конфигурации терминала необходимо указать путь к файлу конфигурации \*.arh (см. рисунок 17). Файл с расширением «\*.arh», имя загружаемого файла конфигурации должно совпадать с именем файла конфигурации в терминале (см. рисунок 18). Если конфигурация содержит некорректные версии, то будет выведено сообщение об ошибке (см. рисунок 19).

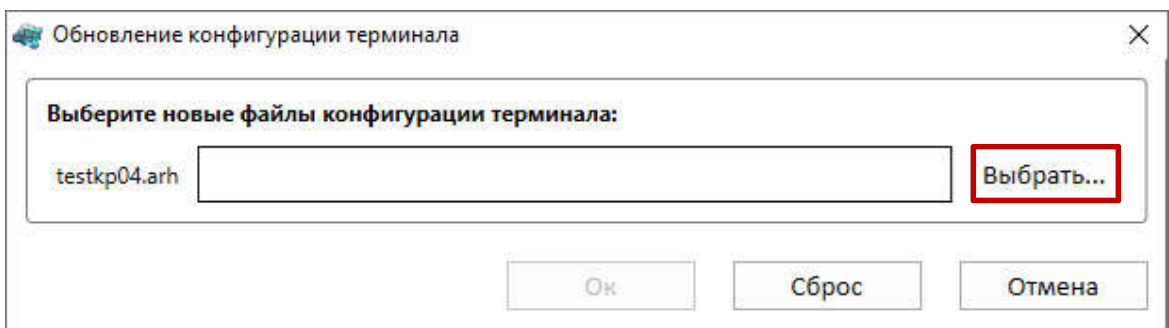

Рисунок 17 – Окно Обновление конфигурации терминала

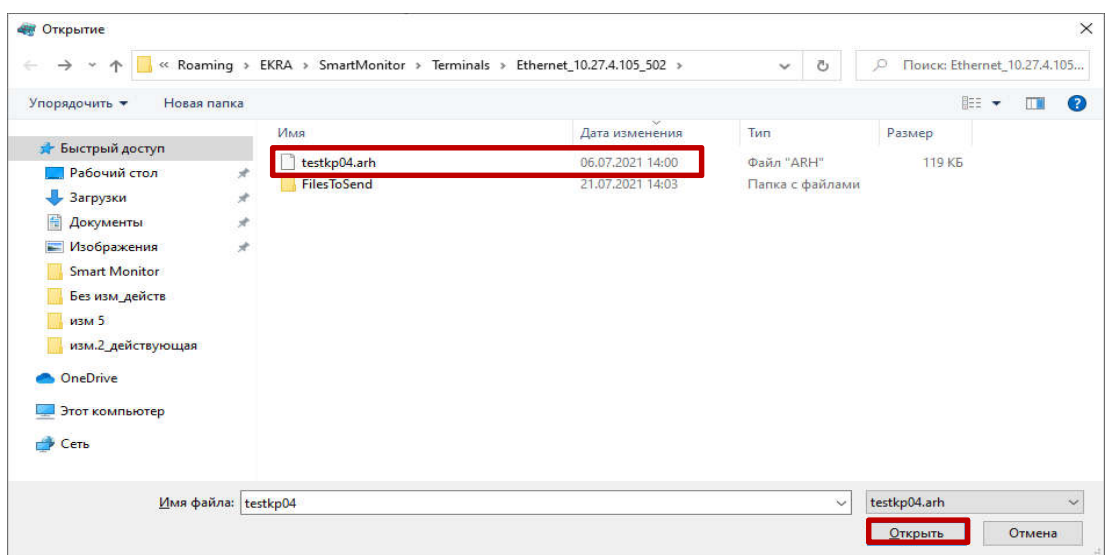

Рисунок 18 – Окно Выбор файла конфигурации

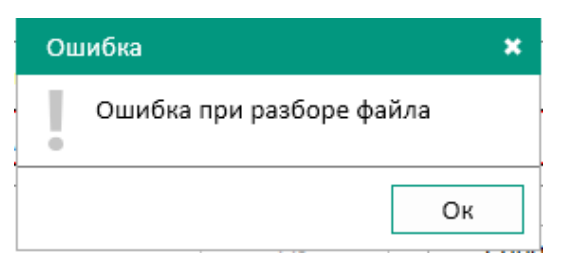

Рисунок 19 – Окно Ошибка

После исправления ошибки необходимо повторить процедуру заново (см. рисунок 20).

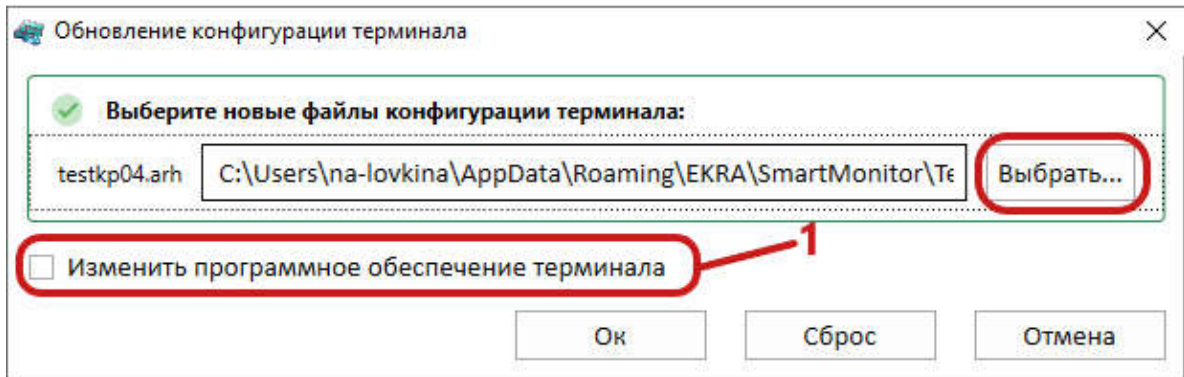

Рисунок 20 – Окно Обновление конфигурации терминала

5.1.3 Подождать, пока скопируется файл.

5.1.4 По окончании копирования отображается информационное окно об успешном применении конфигурации.

5.1.5 Перезагрузить терминал.

5.2 Замена ПО

 $5.2.1$  Выбрать пункт меню  $\blacksquare$   $\rightarrow$  Обновить программное обеспечение в устройстве (см. рисунок 21, поз. 1) или установить галочку Изменить программное обеспечение терминала при обновлении файла конфигурации (см. рисунок 20, поз. 1).

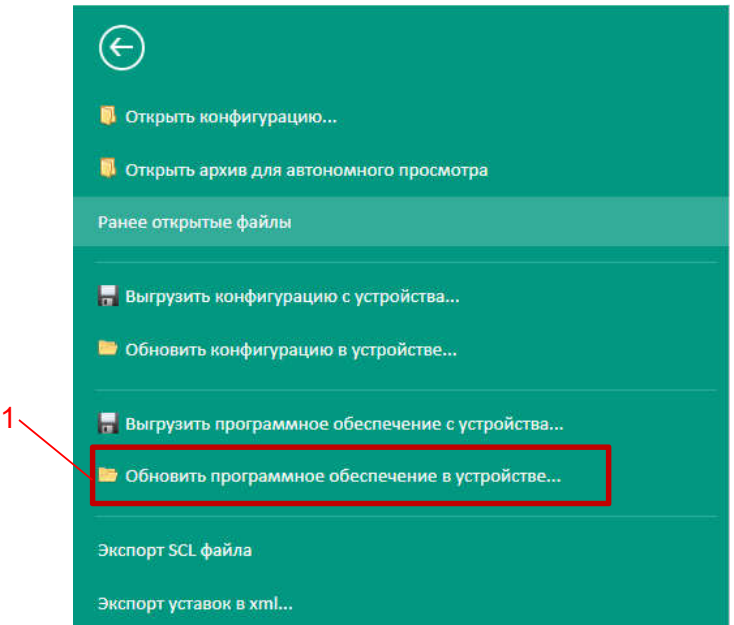

Рисунок 21– Пункт меню Обновить программное обеспечение в устройстве

5.2.2 В появившемся окне указать путь к файлу core.arh и вспомогательному файлу для загрузки sh.rtb, далее подтвердить выбор нажатием кнопки Ок.

Программа проверяет загружаемый файл ПО, и, если текущая версия ПО терминала не соответствует версии записываемой конфигурации, то на экране появится сообщение об ошибке (см. рисунок 22).

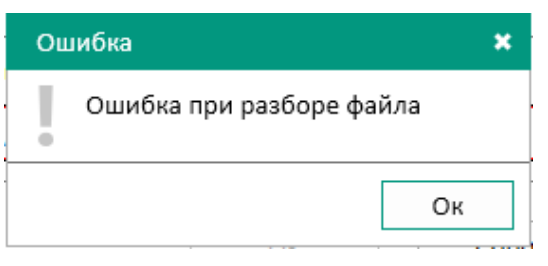

Рисунок 22 – Окно Ошибка

Для исправления ошибки необходимо выбрать файл ПО терминала, версия которой будет соответствовать версии конфигурации (см. рисунок 23).

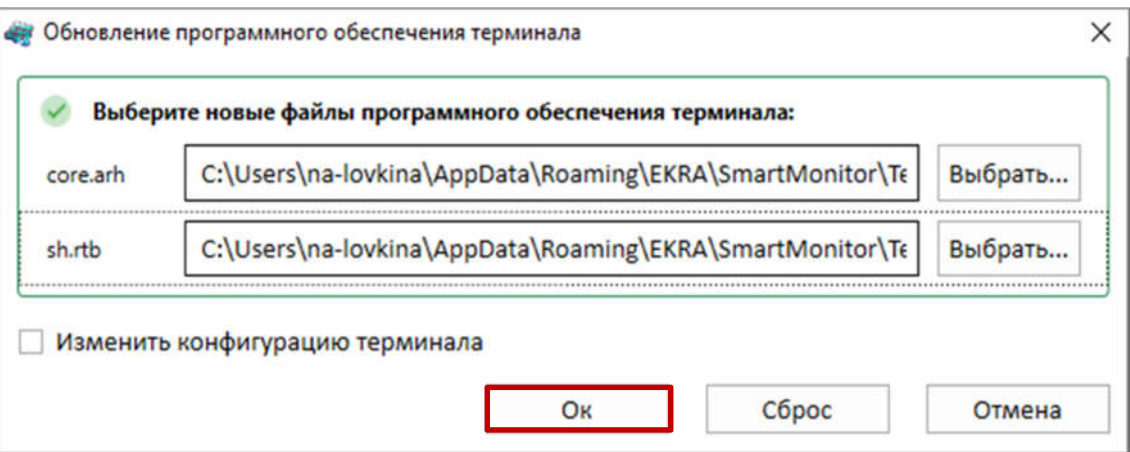

Рисунок 23– Окно Обновление программного обеспечения терминала

- 5.2.5 Подождать, пока скопируется файл.
- 5.2.6 По окончании копирования отображается информационное окно (см. рисунок 24).

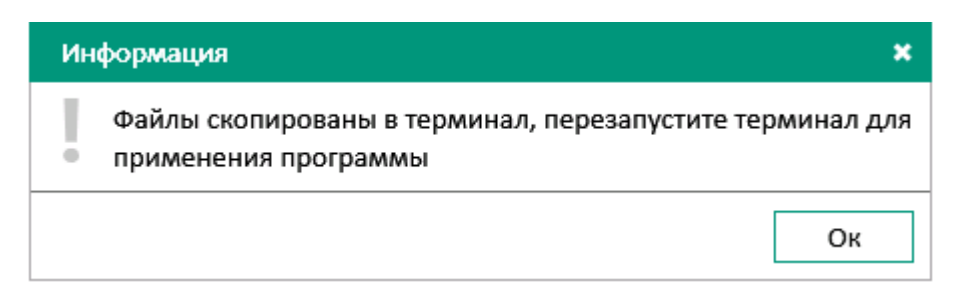

Рисунок 24 – Окончание записи конфигурации и программного обеспечения в терминал

- 5.2.7 Перезагрузить терминал.
- Выполнить проверку терминала.

### 6 Режим восстановления ПО

ВНИМАНИЕ: ВОЗВРАТ К ПРЕДЫДУЩЕЙ ВЕРСИИ КОНФИГУРАЦИИ И ПО ЧЕРЕЗ МЕНЮ ТЕРМИНАЛА ДОСТУПНО НА ВЕРСИИ ПО ТЕРМИНАЛА 7.1.0.0.357 И ВЫШЕ!

Режим «Восстановление ПО» − специальный режим, позволяющий при неудачной замене ПО/конфигурации восстановить или произвести возврат на предыдущую версию.

Восстановление ПО терминала производится с помощью меню терминала.

Примечание – Когда терминал находится в режиме восстановления, функции осциллографирования, регистрирования и самодиагностики передачи данных в АСУ ТП по всем интерфейсам отключены. При этом функции релейной защиты и автоматики функционируют в штатном режиме, используя последние применённые параметры.

Пользователь может самостоятельно перевести терминал в режим<sup>1)</sup> «Восстановление ПО» (см. 6.4). При возникновении критической ошибки, приводящей к отсутствию возможности запуска основной программы терминала два раза подряд, происходит автоматический запуск режима «Восстановление ПО».

К критическим ошибкам относятся:

- ошибка при проверке внутреннего ПО терминала и конфигурации;
- ошибка при загрузке конфигурации (недопустимые параметры);
- ошибка при инициализации протоколов связи или недопустимые параметры связи;
- ошибка при работе с оперативным запоминающим устройством.

После перевода терминала в режим «Восстановление ПО» на дисплее терминала отобразится главное меню сервисной программы со следующими названиями пунктов, в зависимости от типа дисплея:

1) вертикальный дисплей (см. раздел Б.1 приложения Б);

2) горизонтальный дисплей (см. раздел Б.2 приложения Б).

6.1 Неисправность терминала

-

Необходимость восстановления ПО и/или конфигурации в режиме «Восстановление ПО» требуется в следующих случаях:

– при возникновении ошибки терминал самостоятельно перешел в режиме «Восстановление ПО» (см. 6.3);

– горит светодиод «ДИАГНОСТИКА».

Свечение светодиода «ДИАГНОСТИКА» после замены ПО и/или конфигурации информирует о неисправности терминала. Для определения причин неисправности терминала необходимо перейти в главное меню терминала Диагностика -> Состояние блоков и нажать на кнопку «» –> Показать ошибки терминала.

 $1)$  Доступно на версии ПО терминала 7.1.0.0.357 и выше.

Восстанавливать ПО и/или конфигурацию в режиме «Восстановление ПО» необходимо, если на дисплее отображается одно из следующих сообщений об ошибке:

- $A^{1}$ ) Неисправн. конфиг.;
- $\Pi^{2}$ ) Логика не загруж.;
- П Ошибка конфигурац.;
- П Ошибка записи уст.;
- П Ошибка теста конф.;
- П Ошибка парам. связи;
- П Ошибка применения парам.

Примечание – При появлении других ошибок необходимо воспользоваться инструкцией по устранению неисправностей ЭКРА.650320.001 И1 «Терминалы серии ЭКРА 200, шкафы типов ШЭ111Х(А) и серии ШЭЭ 200».

Перед устранением неисправности необходимо обязательно перевести устройство в режим «ВЫВОД» (см. в разделе 3) и сформировать файлы для отправки предприятию-изготовителю (см. 6.2).

6.2 Формирование файлов для отправки предприятию-изготовителю

Для формирования файлов для отправки предприятию-изготовителю следует организовать связь с устройством при помощи программы АРМ-релейщика или Smart Monitor.

6.2.1 Для формирования файлов для отправки через программу АРМ-релейщика в левой части окна программы APM-релейщика выбрать неисправное устройство, вызвать пункт главного меню Устройство –> Сформировать файлы для отправки (см. рисунок 25).

Примечание – При отсутствии связи с терминалом настроить связь в режиме «Восстановление ПО» (подробное описание в 3.2.2) или использовать USB-накопитель (подробное описание в 7.5).

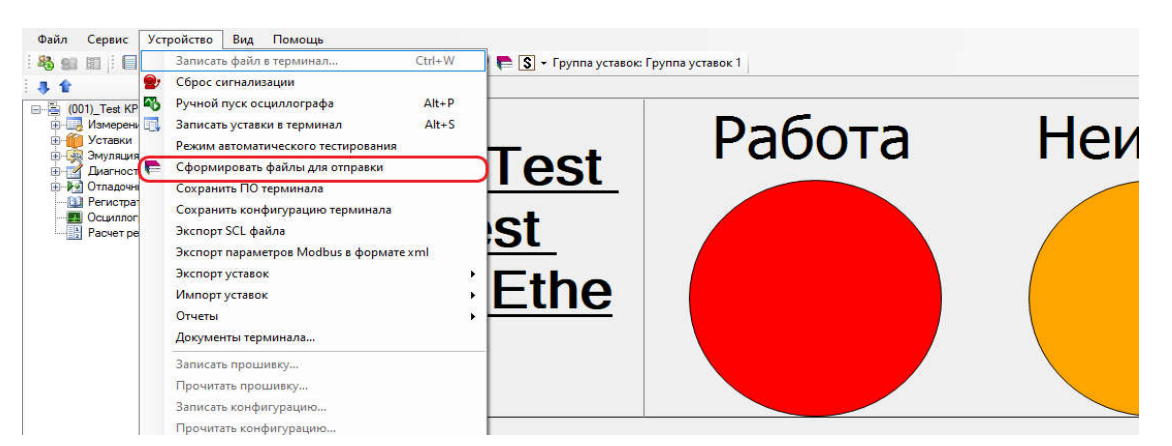

Рисунок 25 – Окно формирования файлов для отправки через APM-релейщика

<sup>2)</sup> В сообщении на дисплее терминала символ «П» указывает на предупредительную неисправ-

ность.

 $\overline{a}$ 

 $1)$  В сообщении на дисплее терминала символ «А» указывает на аварийную неисправность.

6.2.2 Для формирования файлов для отправки предприятию-изготовителю через Smart Monitor необходимо вызвать пункт  $\Box \Rightarrow$  Сформировать файлы для отправки (см. рисунок 26). Далее необходимо выбрать место для сохранения и нажать на кнопку Сохранить.

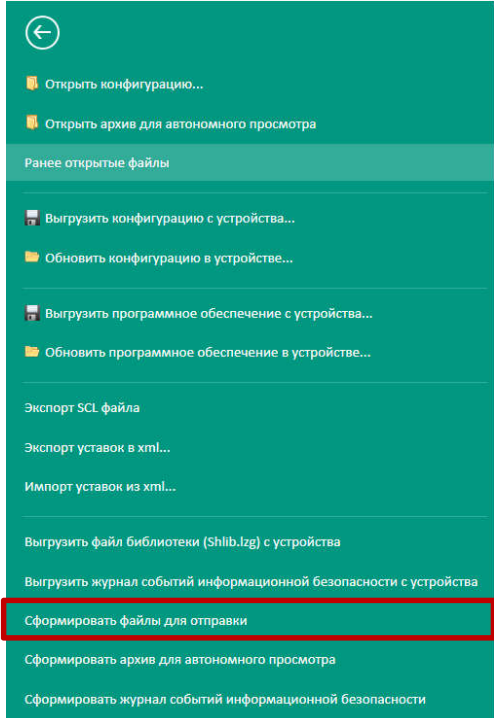

Рисунок 26 – Окно формирования файлов для отправки через Smart Monitor

6.3 Рекомендации по восстановлению ПО

При возникновении ошибок, описанных в 6.1, для восстановления работы терминала необходимо воспользоваться рекомендациями, приведенными на рисунке 27 и в таблице 3.

На рисунке 27, поз.1 показаны действия пользователя, которые могли привести к неисправности терминала (см. 6.1).

При успешной замене ПО и/или конфигурации в АРМ-релейщика на экране появится соответствующее сообщение (см. рисунок 14). Аналогично при успешной замене ПО и/или конфигурации в Smart Monitor появится диалоговое окно (см. рисунок 24). Несмотря на успешное завершение операции, после перезагрузки терминал может перейти в состояние «Неисправность». В этом случае необходимо воспользоваться рекомендациями, которые показаны на рисунке 27, поз. 2 (на рисунке обозначено стрелкой с надписью «Успешно»).

Если операция замены ПО и/или конфигурации в АРМ-релейщика или в Smart Monitor закончилась с ошибкой, то на экране появится соответствующее сообщение об ошибке. В этом случае необходимо воспользоваться рекомендациями, которые показаны на рисунке 27, поз. 2 (на рисунке обозначено стрелкой с надписью «Ошибка»).

Если после выполнения рекомендаций терминал остался в состоянии «Неисправность», то необходимо выполнить возврат к заводскому ПО терминала и конфигурации (на рисунке 27

обозначено стрелкой с надписью «Ошибка»). Если после выполнения последних действий терминал остался в состоянии «Неисправность», необходимо связаться с предприятием-изготовителем (на рисунке 27 обозначено стрелкой с надписью «Ошибка»).

Подробное описание действий пользователя и рекомендаций приведено в таблице 3.

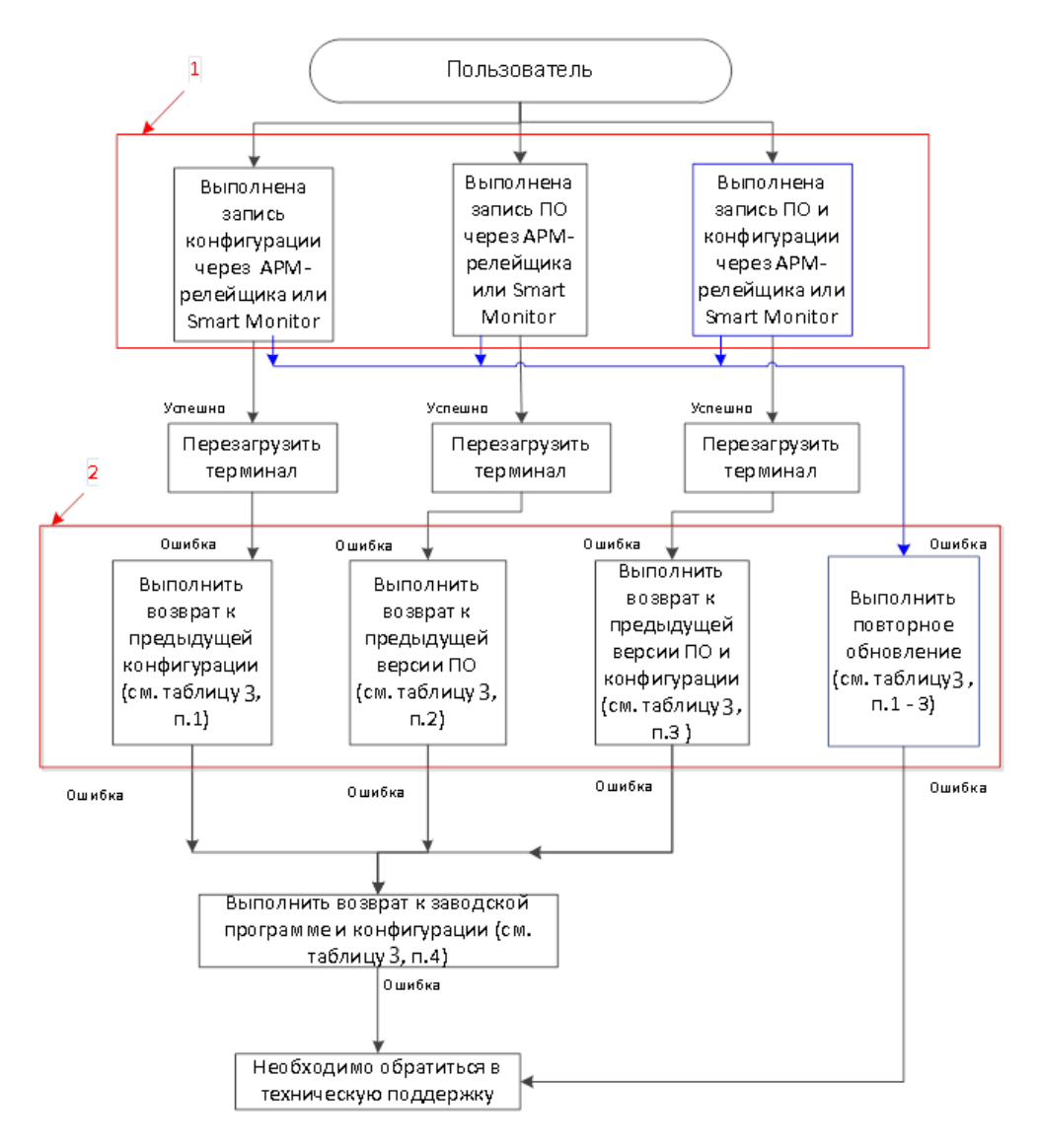

Рисунок 27 – Граф-схема действий пользователя при неудачном обновлении ПО и/или конфигурации

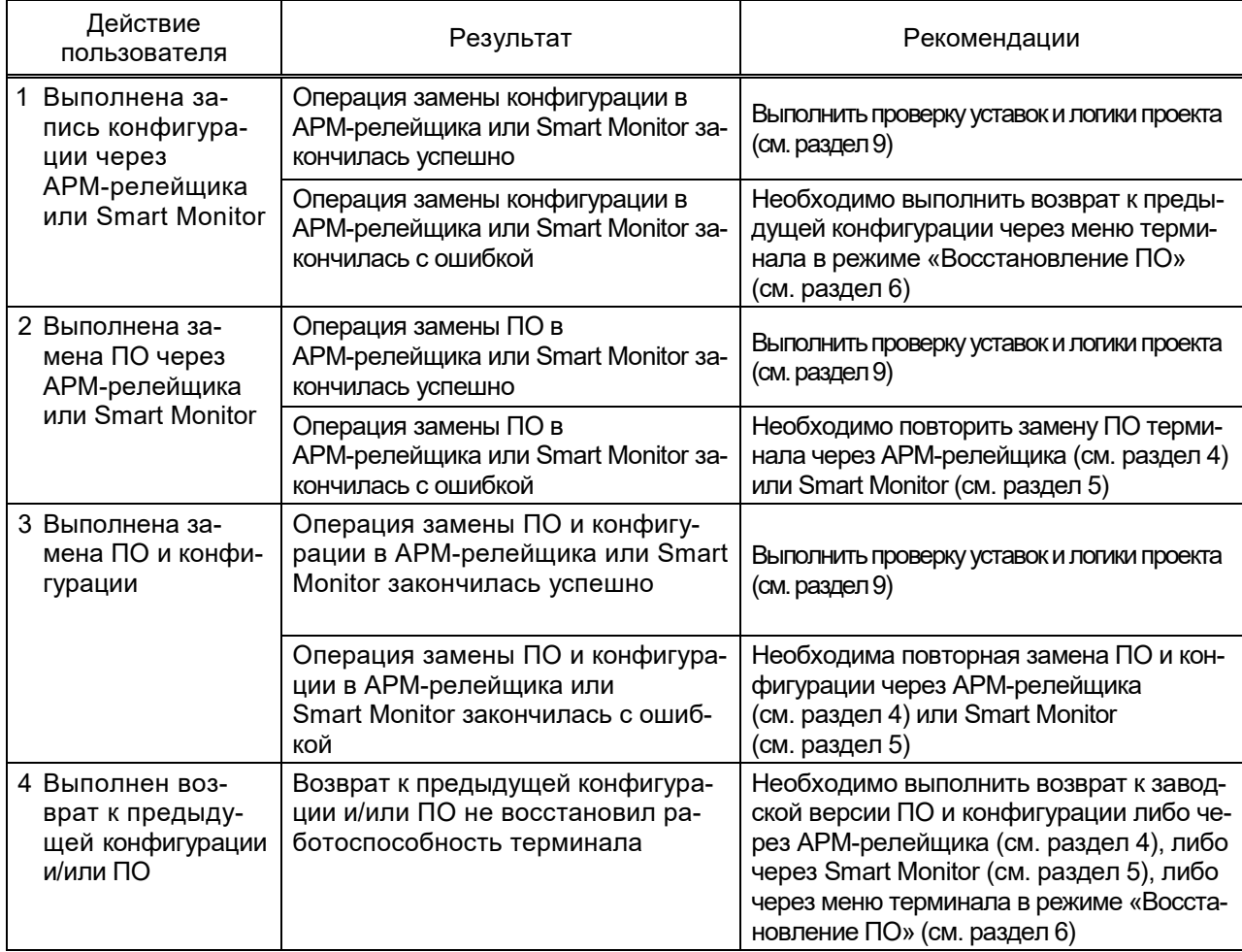

Таблица 3 – Рекомендации по восстановлению ПО

6.4 Перевод терминала в режим «Восстановление ПО»

Для перевода терминала в режим «Восстановление ПО» необходимо выполнить следующие действия:

1) в главном меню терминала (см. рисунок 28) выбрать пункт Сервисное меню –> Переход в режим восстановления (см. рисунок 29);

2) ввести пароль для авторизации пользователя и нажать на кнопку «<sub>-</sub> » (см. рисунок Б.4 приложения Б – для вертикального дисплея, Б.11 приложения Б – для горизонтального дисплея). Появится информационное сообщение о переводе терминала в режим «Восстановление ПО» (см. рисунок 30);

3) перезагрузить терминал в текущем окне.

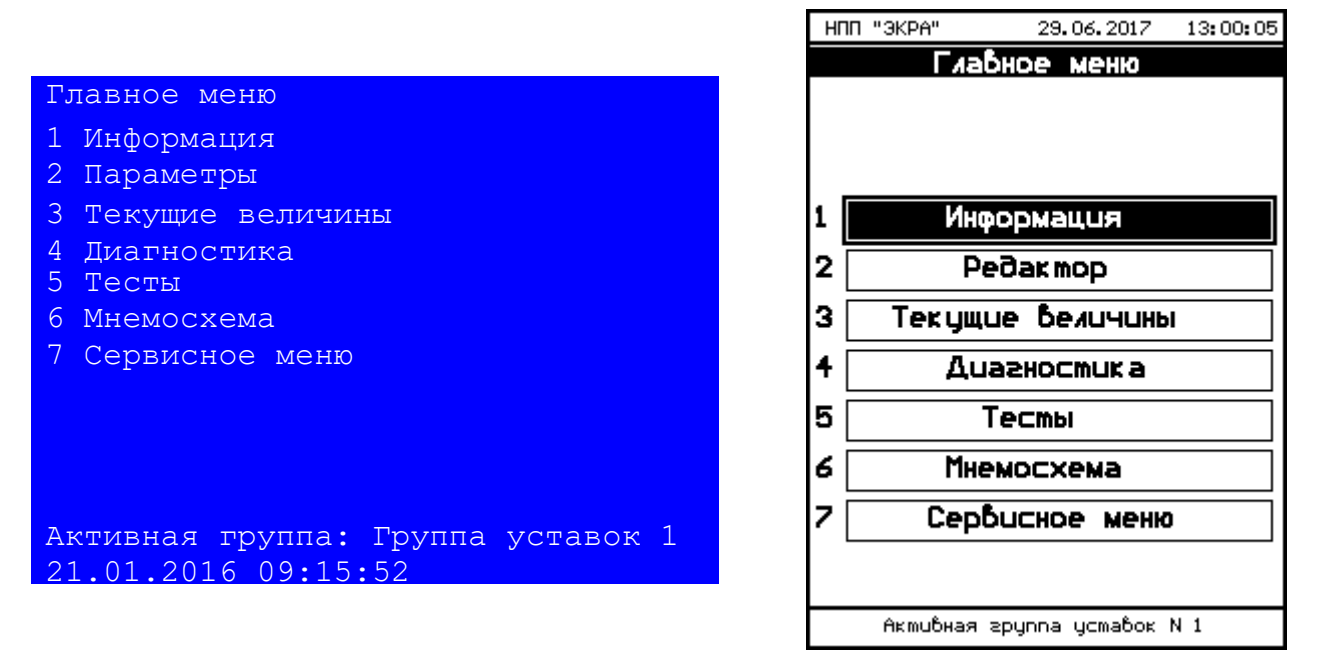

а) горизонтальное расположение дисплея б) вертикальное расположение дисплея

Рисунок 28 – Внешний вид меню Главное меню

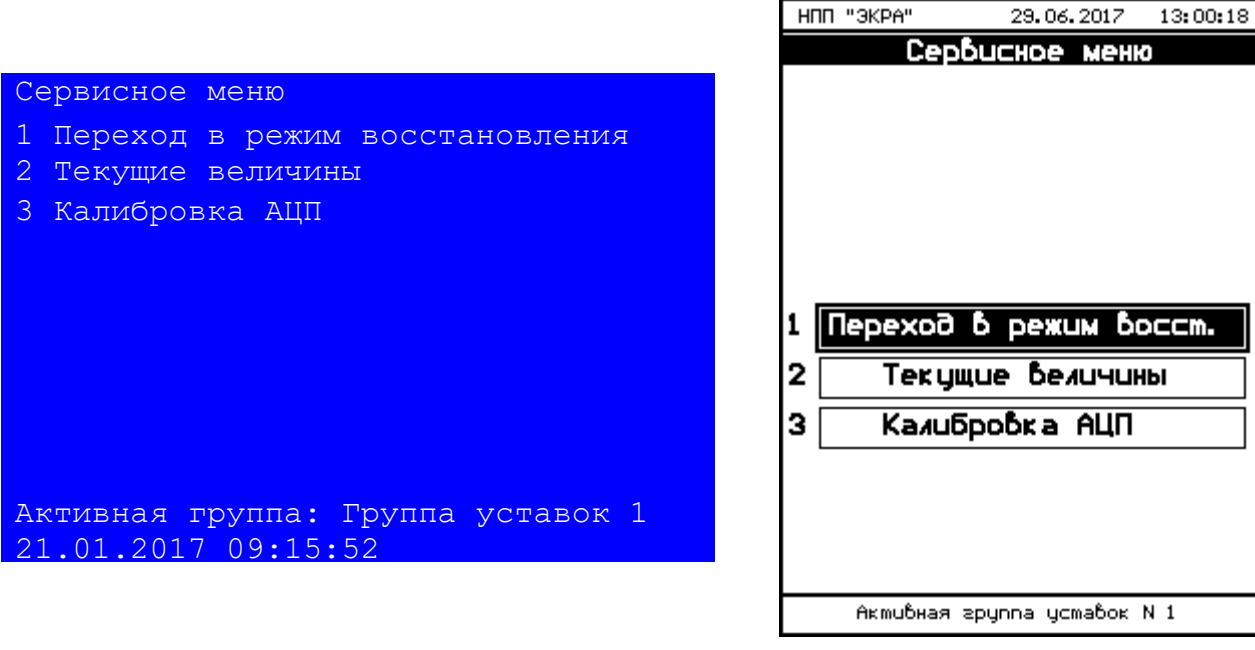

а) горизонтальное расположение дисплея б) вертикальное расположение дисплея

Рисунок 29 – Внешний вид меню Сервисное меню

08:58:51

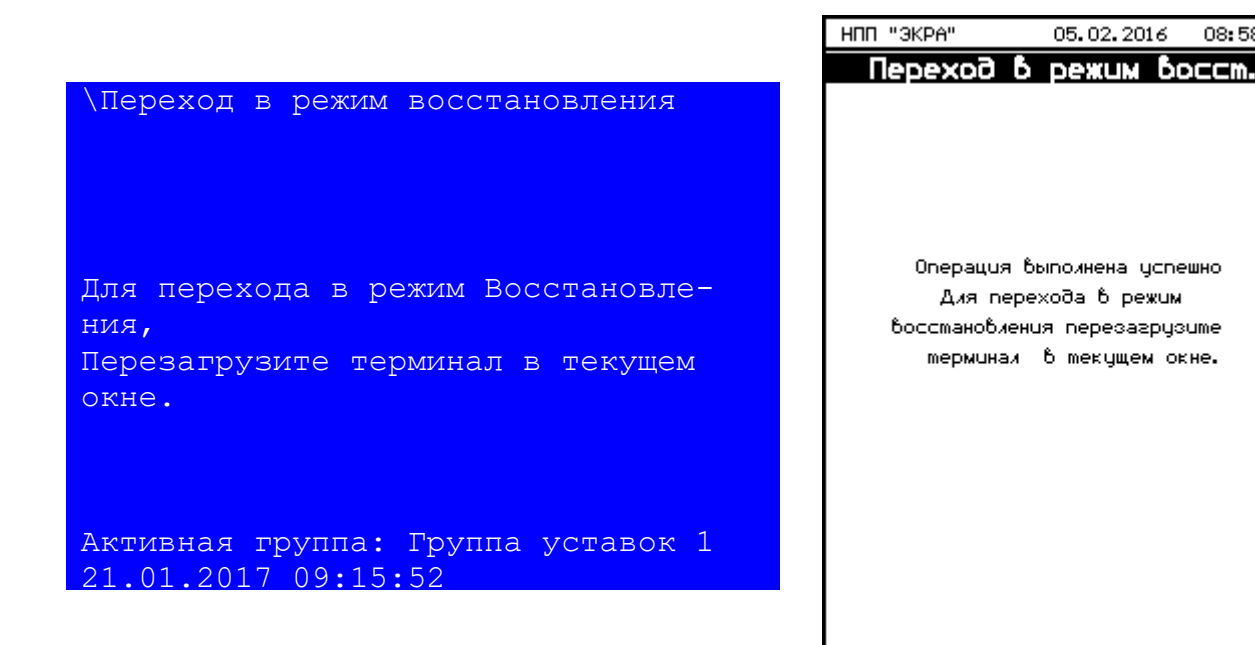

а) горизонтальное расположение дисплея б) вертикальное расположение дисплея

Рисунок 30 – Окно с информационным сообщением

6.5 Порядок действий при работе с терминалом с вертикальным расположением дисплея

Для того чтобы вернуться к предыдущей версии программы и конфигурации, необходимо выполнить следующие действия:

1) перевести терминал в режим «Восстановление ПО»;

2) выбрать в главном меню Сервисные функции;

3) выбрать пункт меню Предыдущая программа и конфигурация;

4) ввести пароль и нажать кнопку « $\cup$ »;

5) нажать на кнопку «[Восстановить]».

Для того чтобы вернуться к предыдущей программе, необходимо выполнить следующие действия:

1) перевести терминал в режим «Восстановление ПО»;

2) выбрать в главном меню Сервисные функции;

3) выбрать пункт меню Предыдущая программа;

4) ввести пароль и нажать кнопку « $\downarrow$ »;

5) нажать на кнопку «[Восстановить]».

Чтобы вернуться к предыдущей конфигурации, необходимо выполнить следующие действия:

1) перевести терминал в режим «Восстановление ПО»;

2) выбрать в главном меню Сервисные функции;

3) выбрать пункт меню Предыдущая конфигурация;

4) ввести пароль и нажать кнопку « $\downarrow$ »;

5) нажать на кнопку «[Восстановить]».

После замены программы и/или конфигурации необходимо перезагрузить терминал следующим образом:

1) отключить оперативное напряжение питания терминала;

2) подождать 5 с;

3) включить терминал.

В случае успешного возврата ПО и/или конфигурации, свечение светодиода «ДИАГНОСТИКА» и ошибки в разделе Состояние блоков должны отсутствовать. В противном случае, необходимо выполнить возврат к заводской программе и конфигурации. Перед тем, как выполнить возврат к заводской программе и конфигурации необходимо сформировать файлы для отправки предприятию-изготовителю.

Для того чтобы вернуться к заводской программе и конфигурации, необходимо выполнить следующие действия:

1) перевести терминал в режим «Восстановление ПО» (см. 6.4);

2) выбрать в главном меню Сервисные функции;

3) выбрать пункт меню Заводская программа и конфигурация;

4) ввести пароль и нажать кнопку « $\downarrow$ »;

5) нажать на кнопку «[Восстановить]».

После замены программы и/или конфигурации необходимо перезагрузить терминал следующим образом:

1) отключить оперативное напряжение питания терминала;

2) подождать 5 с;

3) включить терминал.

В случае успешного возврата ПО и/или конфигурации, свечение светодиода «ДИАГНОСТИКА» и ошибки в разделе Состояние блоков должны отсутствовать. В противном случае, необходимо создать файлы для отправки предприятию-изготовителю и обратиться в техническую поддержку предприятия-изготовителя.

6.6 Порядок действий при работе с терминалом с горизонтальным расположением дисплея

Для того чтобы вернуться к предыдущей программе и конфигурации, необходимо выполнить следующие действия:

1) перевести терминал в режим «Восстановление ПО»;

2) выбрать в главном меню пункт Сервисные функции;

3) ввести пароль<sup>1)</sup> и нажать кнопку « $\downarrow$ »;

4) выбрать в сервисных функциях пункт Предыдущая программа и конфигурация;

5) нажать на кнопку «[Восстановить]».

 $\overline{a}$ 

<sup>&</sup>lt;sup>1)</sup> Пароль для входа в Сервисные функции реализован, начиная с версии ПО терминала 7.1.0.1.

Чтобы вернуться к предыдущей программе, необходимо выполнить следующие действия:

1) перевести терминал в режим «Восстановление ПО»;

2) выбрать в главном меню пункт меню Сервисные функции;

3) ввести пароль<sup>1)</sup> и нажать кнопку « $\Box$ »;

4) выбрать в сервисных функциях пункт меню Предыдущая программа;

5) нажать на кнопку «[Восстановить]».

Для того чтобы вернуться к предыдущей конфигурации, необходимо выполнить следующие действия:

1) перевести терминал в режим «Восстановление ПО»;

2) выбрать в главном меню пункт Сервисные функции;

3) ввести пароль<sup>1)</sup> и нажать кнопку « $\downarrow$ »;

4) выбрать в сервисных функциях пункт Предыдущая конфигурация;

5) нажать на кнопку «[Восстановить]».

После замены программы и/или конфигурации необходимо перезагрузить терминал, используя методику, представленную в 6.5.

В случае успешного возврата ПО и/или конфигурации, свечение светодиода «ДИАГНОСТИКА» и ошибки в разделе Состояние блоков должны отсутствовать. В противном случае, необходимо выполнить возврат к заводскому ПО и к заводской конфигурации. Перед тем, как выполнить возврат к заводскому ПО и к заводской конфигурации необходимо создать файлы для отправки предприятию-изготовителю.

Для того чтобы вернуться к заводской программе и конфигурации, необходимо выполнить следующие действия:

1) перевести терминал в режим «Восстановление ПО» (см. 6.4);

2) выбрать в главном меню пункт Сервисные функции;

3) ввести пароль<sup>2)</sup> и нажать кнопку « $\downarrow$ »;

4) выбрать в сервисных функциях пункт Заводская программа и конфигурация;

5) нажать на кнопку «[Восстановить]».

-

После замены программы и/или конфигурации необходимо перезагрузить терминал, используя методику, представленную в 6.5.

В случае успешного возврата ПО и/или конфигурации, свечение светодиода «ДИАГНОСТИКА» и ошибки в разделе Состояние блоков должны отсутствовать. В противном случае, необходимо создать файлы для отправки предприятию-изготовителю и обратиться в техническую поддержку предприятия-изготовителя.

<sup>&</sup>lt;sup>2)</sup> Пароль для входа в Сервисные функции реализован, начиная с версии ПО терминала 7.1.0.1.

## 7 Работа с USB накопителем

Подключить USB накопитель к разъему USB 2.0 тип А терминала, расположенного на блоке логики<sup>1)</sup>. Работа с USB накопителем возможна в основном режиме и в режиме «Восстановление ПО» (см. рисунок 31). Возможные функции выполнения в режиме восстановления отличаются от основного режима тем, что в главном меню нет пункта Сохр. осциллограммы (см. рисунок 32).

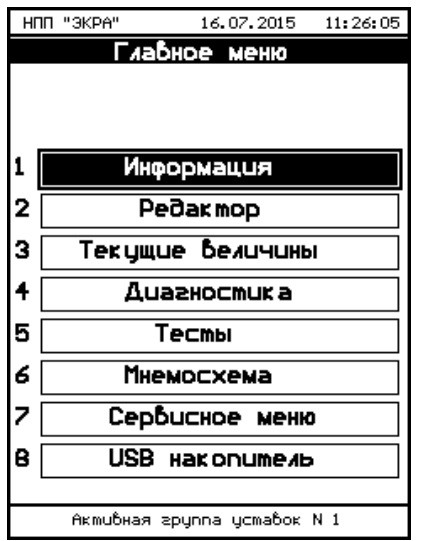

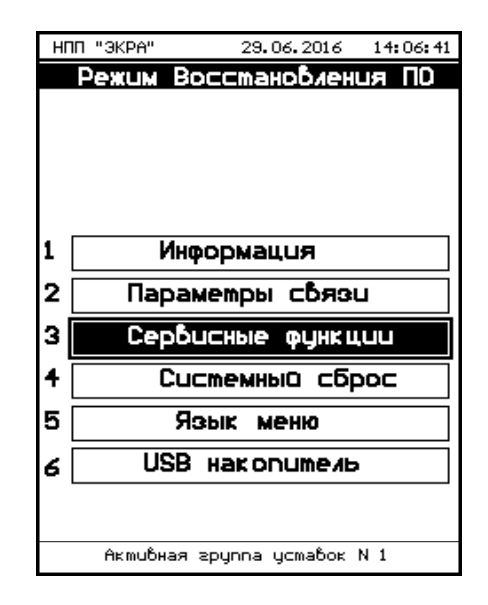

а) основной режим б) режим «Восстановление ПО»

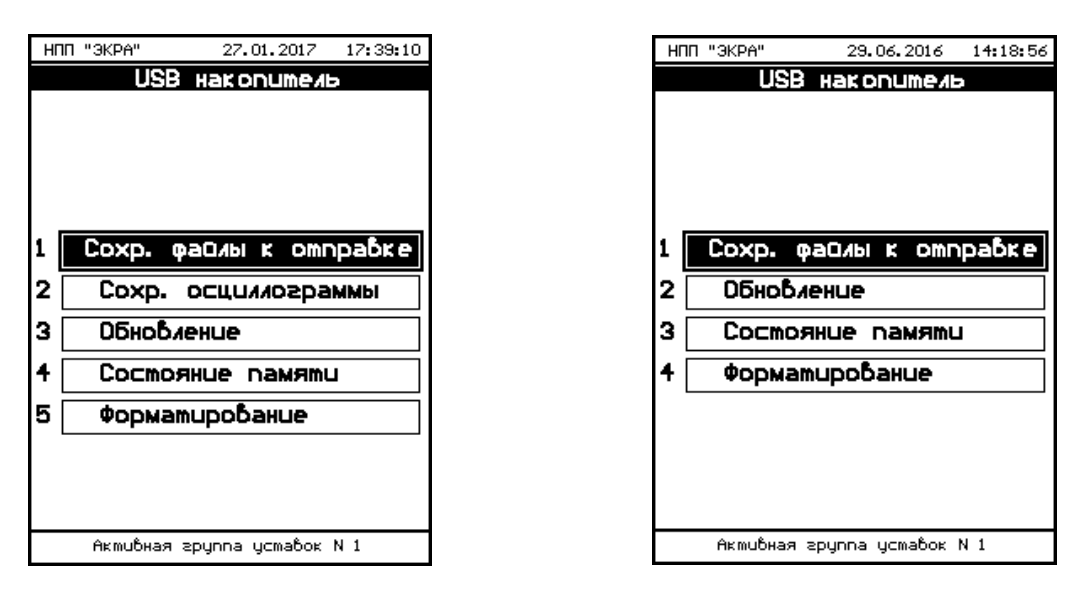

Рисунок 31 – Окно Главное меню

а) окно основного меню б) окно режима «Восстановление ПО»

Рисунок 32 – Окно USB накопитель

 $\overline{a}$ 

<sup>1)</sup> В терминалах ЭКРА 2Х7 разъем расположен на блоке индикации.

7.1 Сохранение осциллограммы

Для сохранения осциллограммы необходимо в главном меню войти в пункт USB накопитель –> Сохр. осциллограммы –> [Сохранить] (см. рисунок 33).

Все осциллограммы (файлы с расширением «\*.aNNNN», где NNNN – номер осциллограммы) копируются с терминала на USB накопитель в папку EKRA\имя\_конфигурации\*\Oscill.

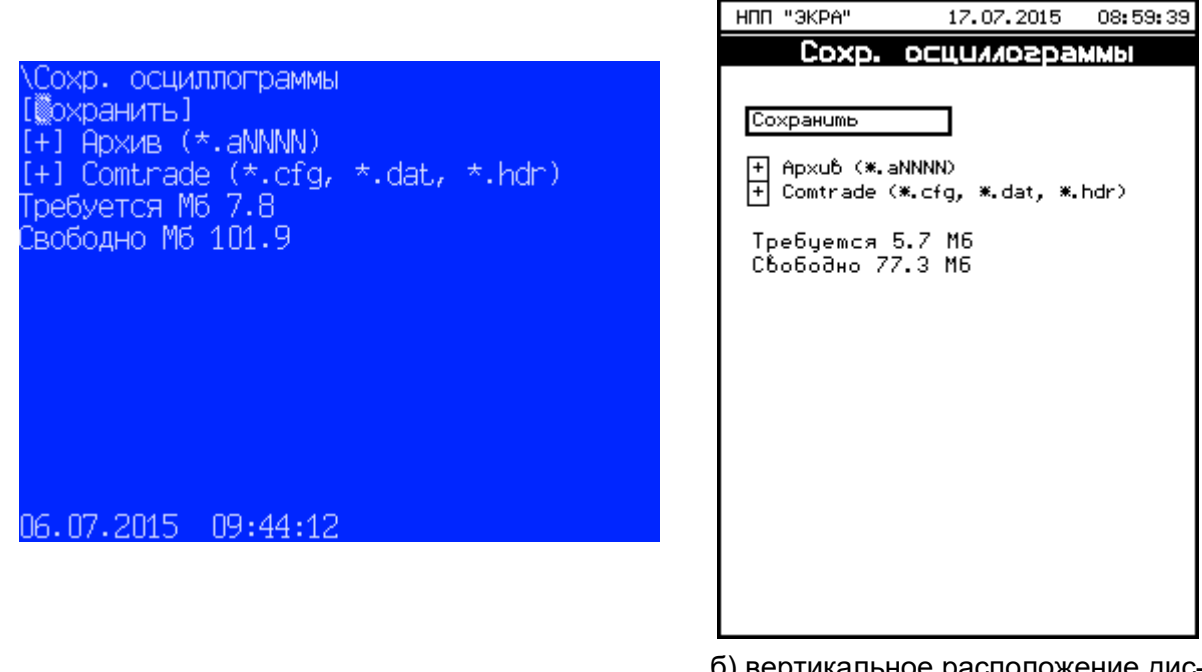

а) горизонтальное расположение дисплея б) вертикальное расположение дисплея

#### Рисунок 33 – Меню Сохр. осциллограммы

7.2 Обновление

7.2.1 Для обновления ПО необходимо в главном меню терминала войти в пункт USB накопитель –> Обновление, после чего необходима авторизация пользователя (см. рисунок 34).

Файлы новой конфигурации, программы для обновления – файлы core.arh и sh.rtb должны находиться в папке update.

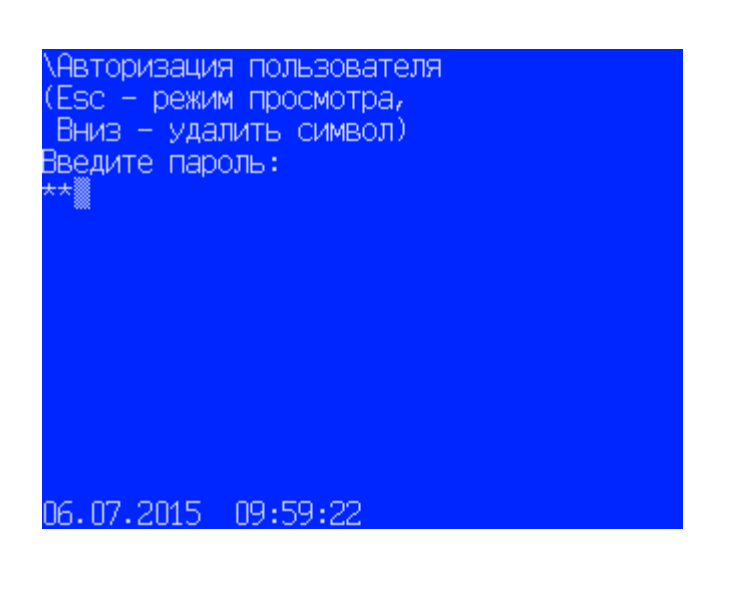

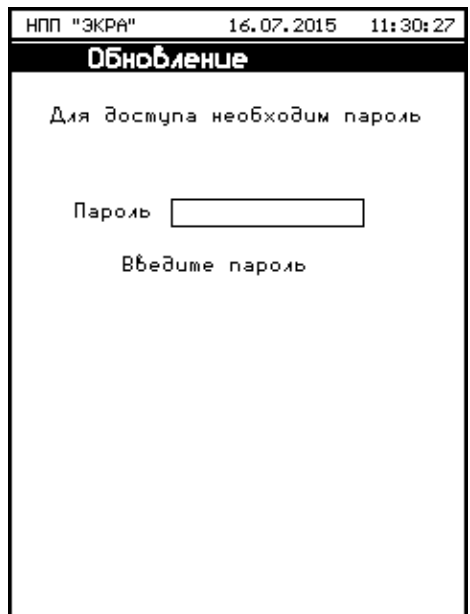

а) горизонтальное расположение дисплея б) вертикальное расположение дисплея

Рисунок 34 – Меню Авторизация пользователя

7.2.2 Для обновления ПО и/или конфигурации необходимо выбрать при помощи кнопки «» соответствующий пункт и нажать [Обновить] (см. рисунок 35).

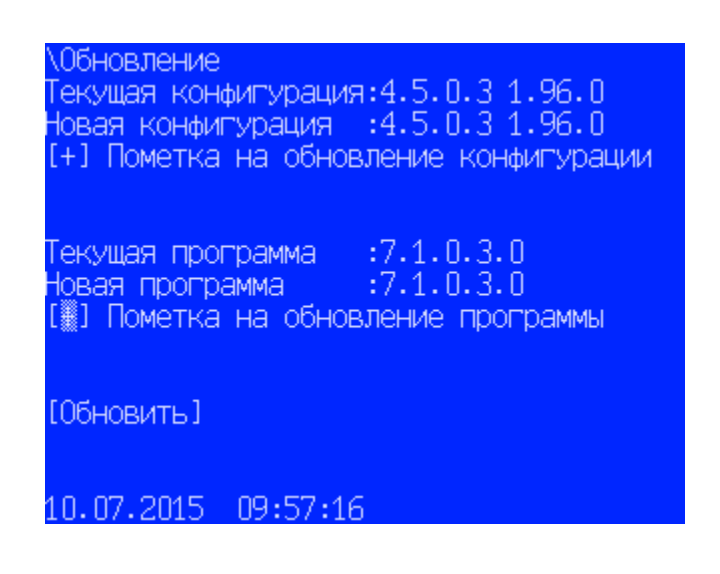

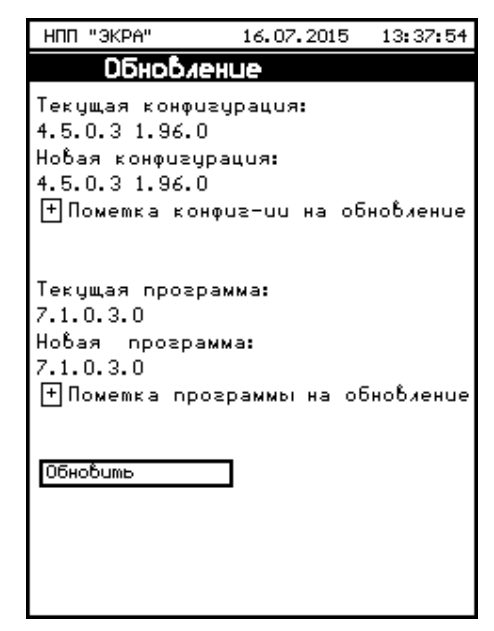

а) горизонтальное расположение дисплея б) вертикальное расположение дисплея

Рисунок 35 – Меню Обновление ПО и конфигурации

7.2.3 Если при обновлении появится сообщение об ошибке «Новая конфигурация не соответствует текущему ПО» (см. рисунок 36), то требуется выбрать версию конфигурации, соответствующую текущему ПО.

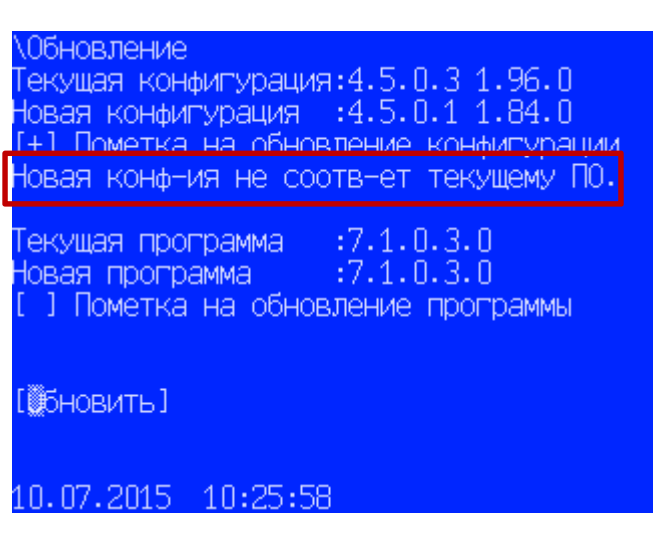

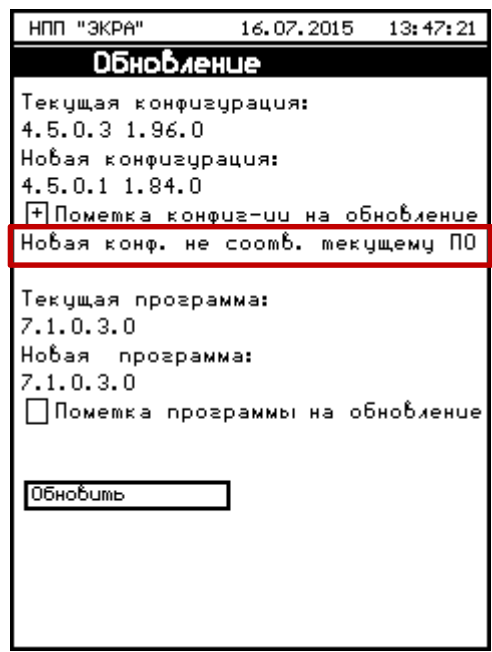

а) горизонтальное расположение дисплея б) вертикальное расположение дисплея

Рисунок 36 – Конфигурация не соответствует ПО

7.2.4 Если при обновлении появится сообщение об ошибке «Новая версия ПО не соотвует текущ. конф.» (см. рисунок 37), требуется выбрать ПО, соответствующее версии текущей конфигурации.

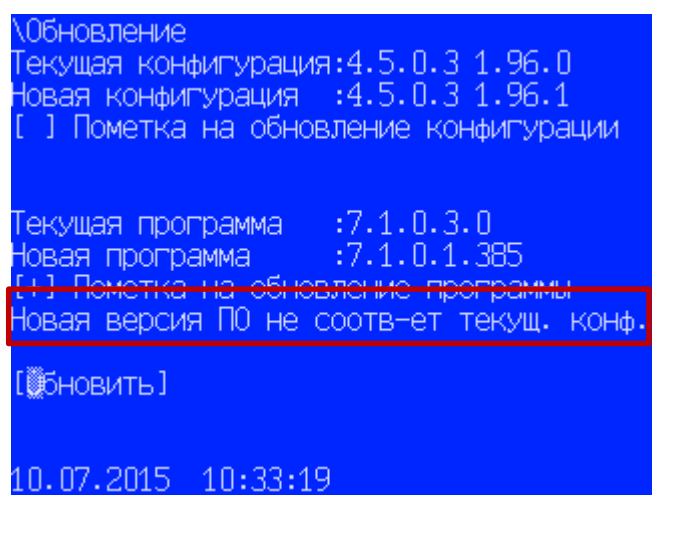

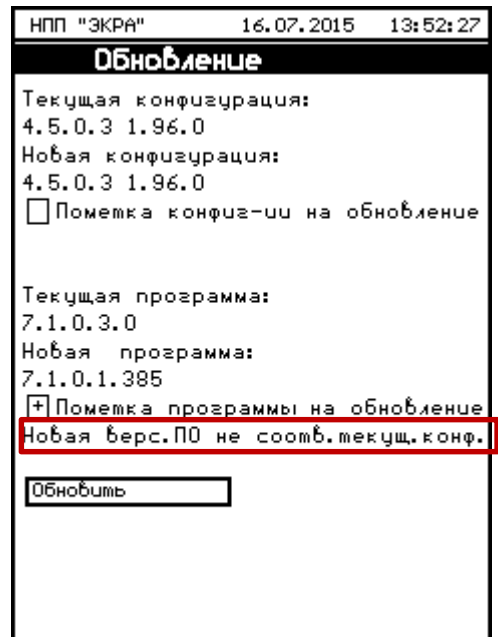

а) горизонтальное расположение дисплея б) вертикальное расположение дисплея

Рисунок 37 – ПО не соответствует конфигурации

#### Редакция от 04.2023

7.2.5 Если новая версия ПО не соответствует новой версии конфигурации, требуется выбрать ПО и конфигурацию с соответствующими друг другу версиями. Если новая версия ПО соответствует новой версии конфигурации, следует перезапустить терминал (см. рисунок 38).

**Обновление** Текущая конфигурация:4.5.0.3 1.96.0 Ювая конфигурация :4.5.8.3 1.96.8 Обновлена в 09:43:38 10.07.2015 Текущая программа (:7.1.0.3.0) ювая программа :7.1.0.3.0 Обновлена в 09:43:45 10.07.2015 [蠶ля применения требуется перезагрузка!] 10.07.2015 09:44:00

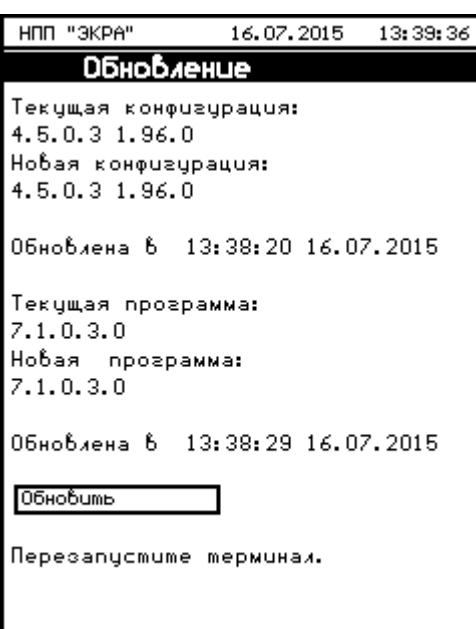

а) горизонтальное расположение дисплея б) вертикальное расположение дисплея

Рисунок 38 – Версия ПО соответствует версии конфигурации

Примечание – Совместимость конфигурации и программы проверяется следующим образом:

– если стоит только пометка обновить конфигурацию, то проверяется совместимость новой конфигурации с текущей программой;

– если стоит только пометка обновить программу, то проверяется совместимость текущей конфигурации с новой программой;

– если стоят обе пометки, то проверяется совместимость новой программы и новой конфигурации.

7.3 Состояние памяти

7.3.1 В главном меню войти в пункт USB накопитель –> Состояние памяти.

7.3.2 Проверить состояние памяти, где должна отображаться информация о количестве занятого и свободного места на внешнем носителе.

7.4 Форматирование

7.4.1 В главном меню войти в пункт USB накопитель –> Форматирование –> [Форматировать] (см. рисунок 39).

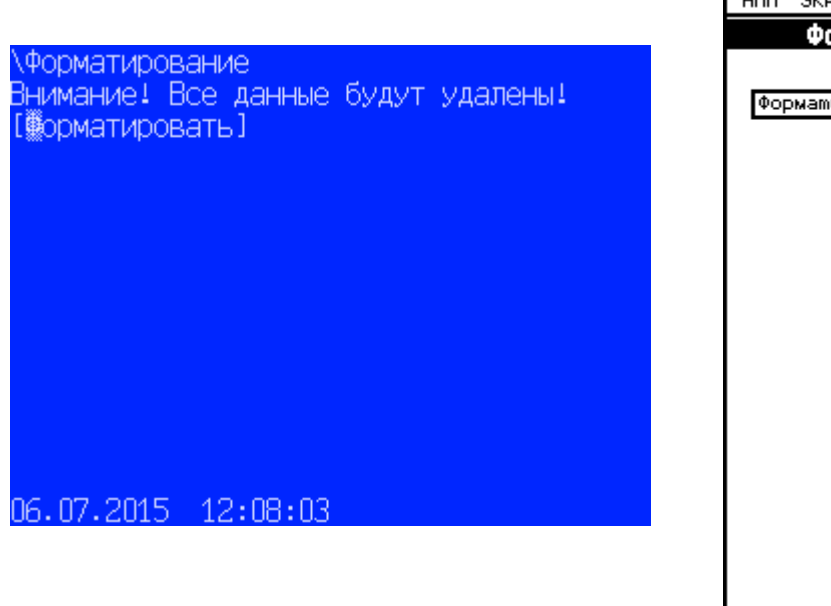

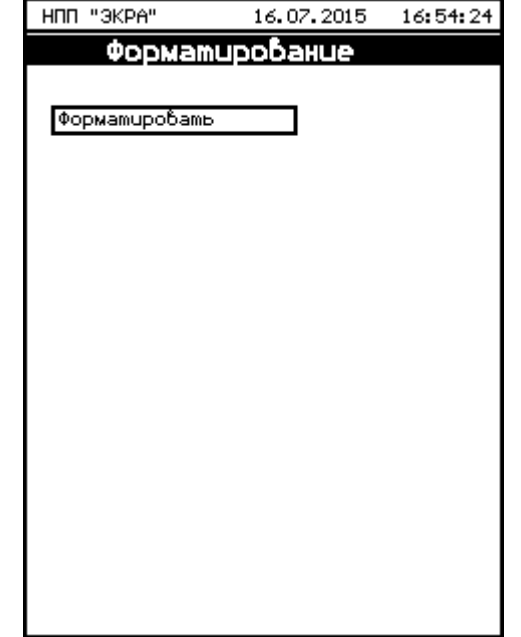

а) горизонтальное расположение дисплея б) вертикальное расположение дисплея

Рисунок 39 – Меню Форматирование

7.4.2 Для подтверждения выбранной процедуры на дисплее терминала появится запрос на выполнение форматирования (см. рисунок 40). Чтобы подтвердить форматирование необходимо выбрать [Да], в противном случае [Нет].

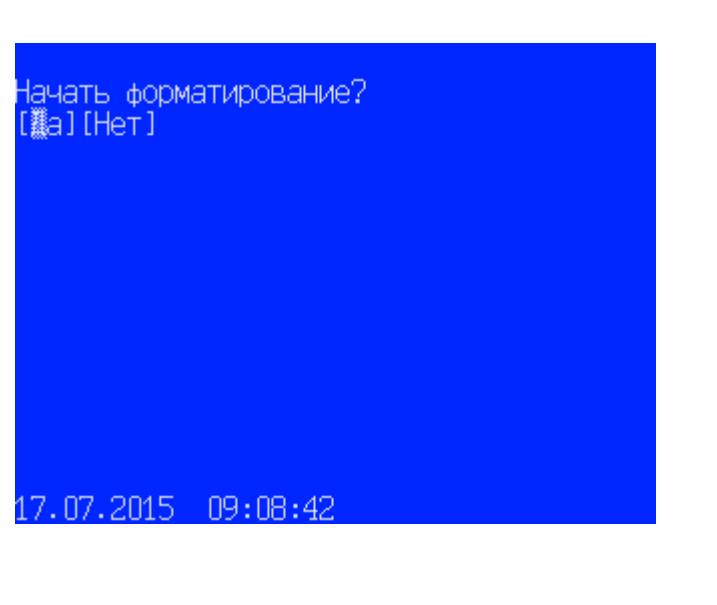

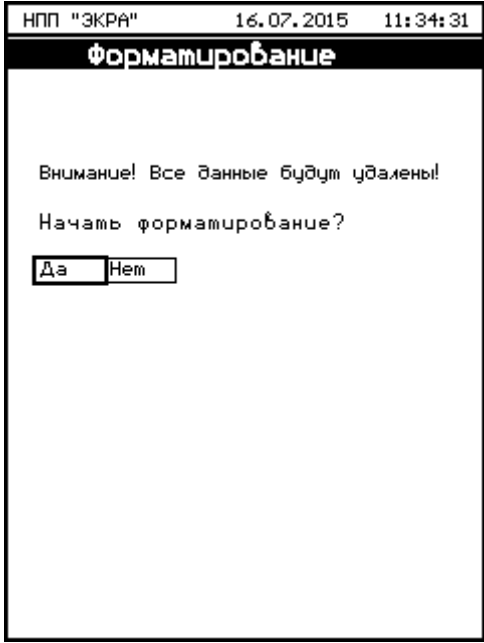

а) горизонтальное расположение дисплея б) вертикальное расположение дисплея

Рисунок 40 – Запрос на выполнение форматирования

7.5 Сохранение файлов к отправке

7.5.1 Для сохранения файлов к отправке необходимо в главном меню войти в пункт USB накопитель –> Сохр. файлы к отправке –> [Сохранить] (см. рисунок 41).

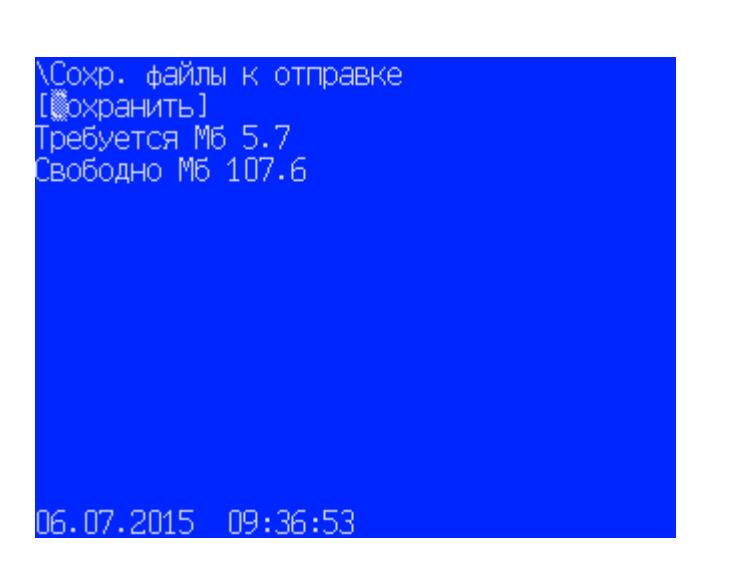

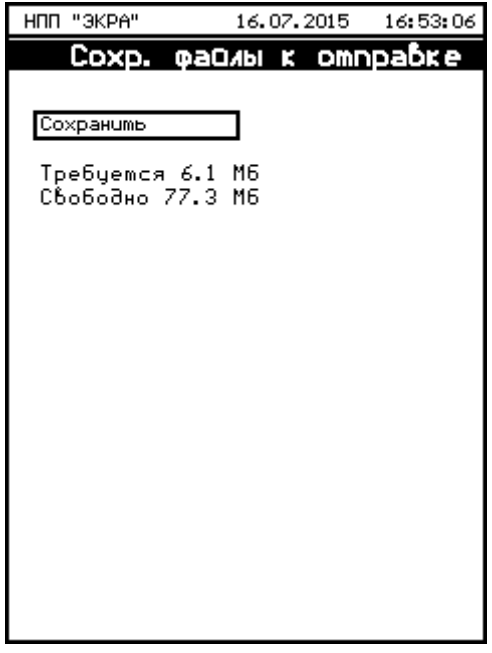

а) горизонтальное расположение дисплея б) вертикальное расположение дисплея

## Рисунок 41 – Меню Сохр. файлы к отправке

При сохранении файлов к отправке на USB накопитель, копируются файлы к отправке в папку EKRA\conf\ToMail.

## 8 Выходные данные

#### Действие программы при обновлении группы уставок

Действие программы при обновлении нескольких групп уставок показано в таблице 4.

#### Таблица 4 – Действие программы при обновлении нескольких групп уставок

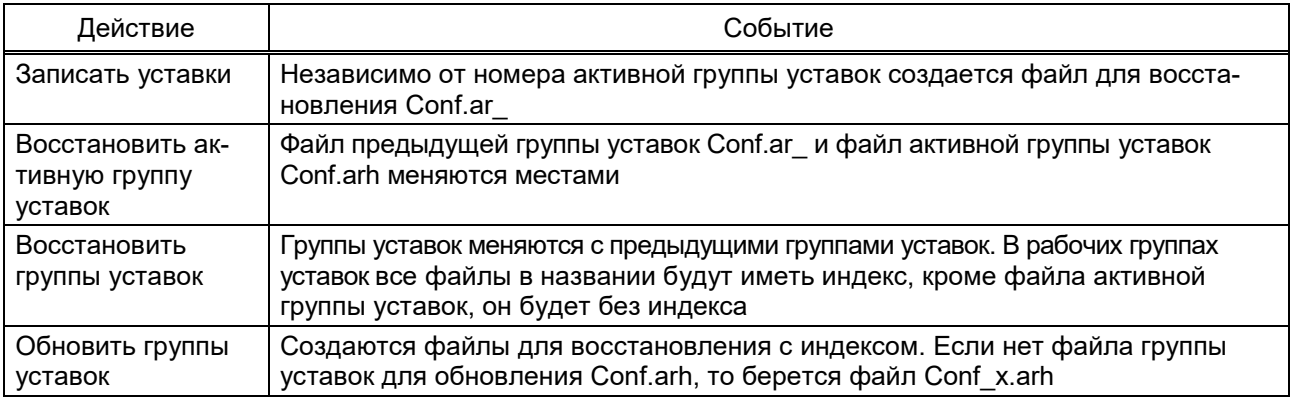

#### Действие программы при обновлении группы уставок показано в таблице 5.

#### Таблица 5 – Действие программы при обновлении группы уставок

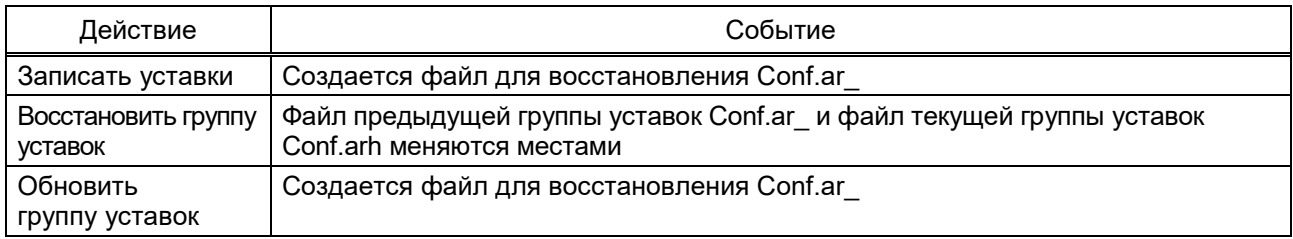

## 9 Проверка терминала

ВНИМАНИЕ: ПРИ ПРОВЕРКЕ ТЕРМИНАЛ (ШКАФ) ДОЛЖЕН БЫТЬ ВЫВЕДЕН ИЗ РА-БОТЫ!

9.1 После замены конфигурации и/или ПО терминала до ввода его в работу требуется проверить работоспособность терминала и внешней логики в соответствии с проектом:

– записать и проверить уставки функций терминала согласно рабочему бланку уставок;

– для группы уставок выставить системные параметры терминала (IP-адрес терминала, сетевой адрес терминала, параметры протоколов связи);

– выполнить проверку в объеме приемо-сдаточных испытаний терминала (шкафа), отраженных в соответствующем протоколе (в том числе проверить воздействия выходных цепей терминала, проверить воздействия входных дискретных (приемных) цепей терминала, проверить цепи сигнализации терминала). При замене конфигурации терминала выполнить проверки программной части терминала в объеме приемо-сдаточных испытаний терминала (шкафа), отраженных в соответствующем протоколе.

9.2 Проверку терминала следует проводить в соответствии с методикой, указанной в протоколе приемо-сдаточных испытаний терминала (шкафа).

## Приложение А

#### (обязательное)

#### Назначение дополнительного IP-адреса

А.1 Назначение дополнительного IP-адреса компьютеру

Назначение дополнительного IP-адреса:

1) выбрать Пуск –> Панель управления –> Сеть и Интернет –> Центр управления сетями и общим доступом –> Изменение параметров адаптера. Откроется окно Сетевые подключения, выделить «Подключение по локальной сети», правой кнопкой мыши -> Свойства (см. рисунок А.1);

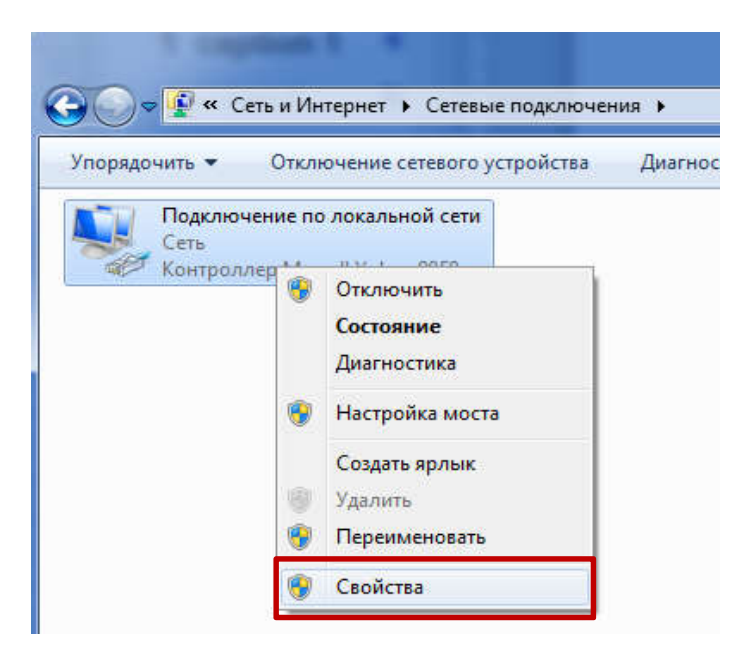

Рисунок А.1 – Окно Сетевые подключения

2) Откроется окно Свойства подключения по локальной сети. Выбрать «Протокол Интернета версии 4 (TCP*/*IPv4)» и нажать кнопку Свойства (см. рисунок А.2);

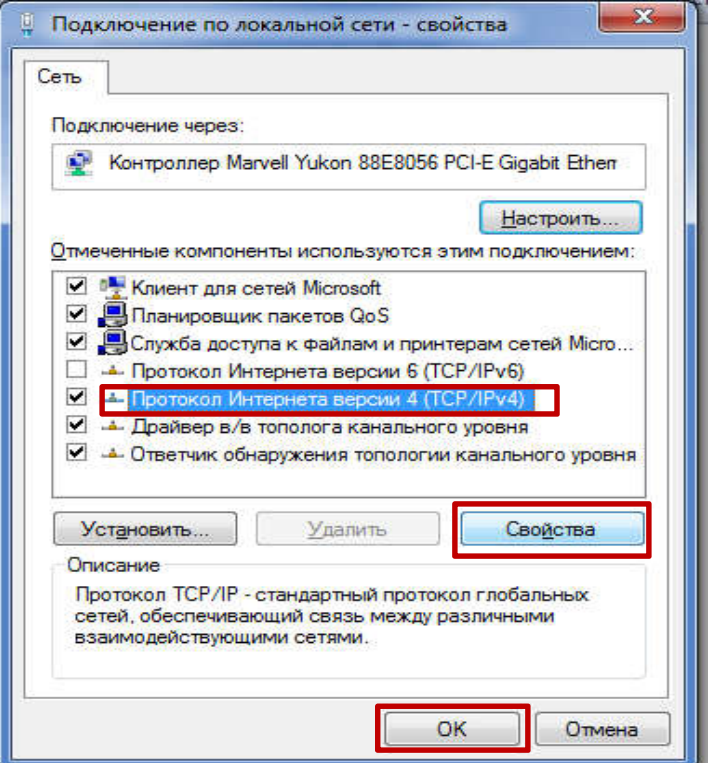

Рисунок А.2 – Окно Свойства подключение по локальной сети

3) откроется окно со свойствами протокола TCP/IP (см. рисунок А.3). В данном случае, как видно из рисунка, IP-адрес компьютера заканчивается с цифрой «159» (см. рисунок А.3). Нажать кнопку Дополнительно…;

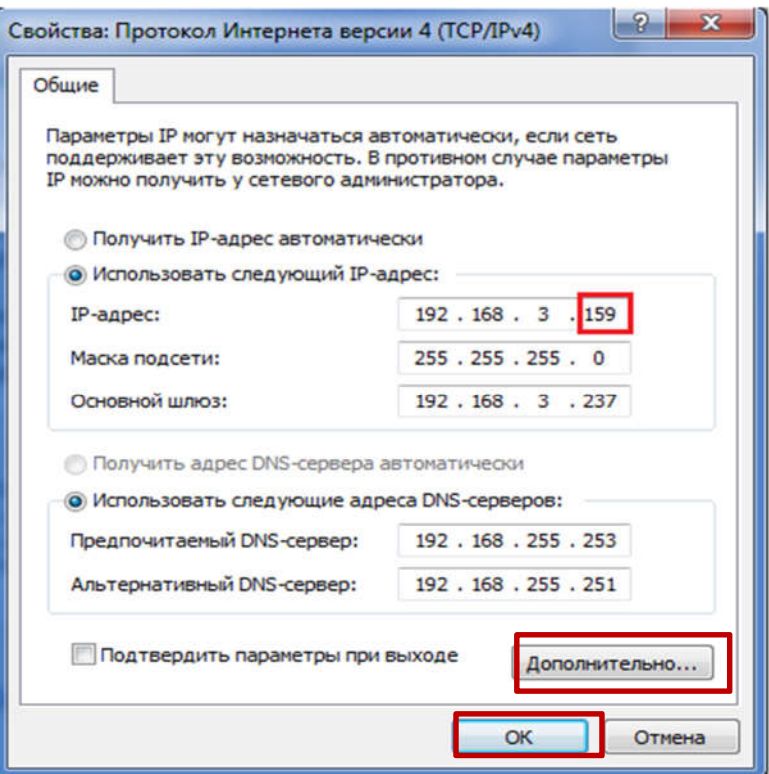

Рисунок А.3 – Окно Свойства протокола TCP/IP

4) откроется окно Дополнительные параметры TCP/IP. Нажать кнопку Добавить… (см. рисунок А.4);

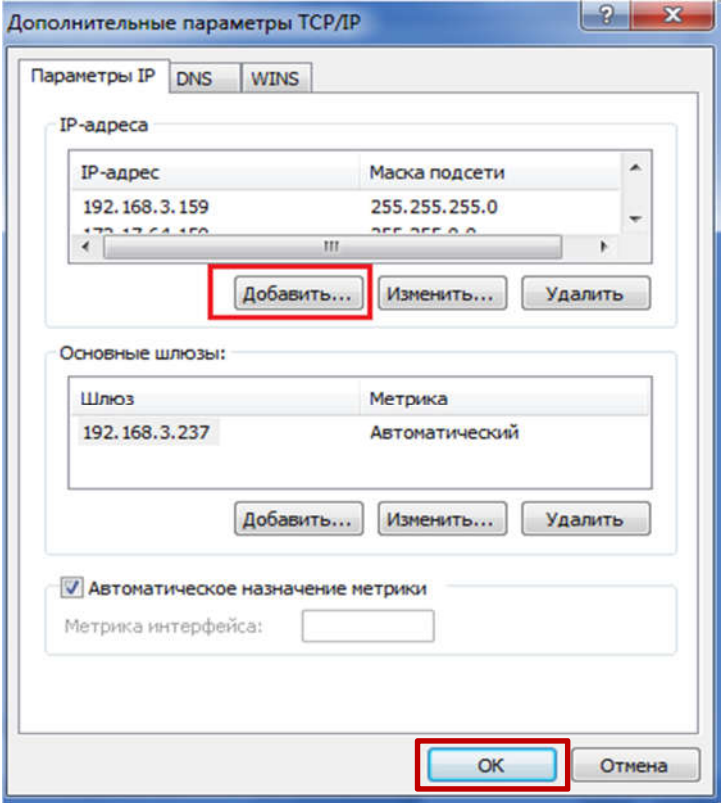

Рисунок А.4 – Дополнительные параметры TCP/IP

5) ввести IP-адрес, рекомендуется использование следующего формата: 172.16.64.Х – для лицевой панели терминала (для задней панели терминала – 172.16.63.Х), где Х – последняя цифра в текущем IP-адресе компьютера (в данном примере – это 159).

ВНИМАНИЕ: ДОПОЛНИТЕЛЬНЫЙ IP-АДРЕС КОМПЬЮТЕРА ДОЛЖЕН НАХОДИТЬСЯ В ОДНОЙ СЕТИ С IP-АДРЕСОМ ТЕРМИНАЛА!

Ввести маску подсети: всегда 255.255.0.0. Маска подсети должна иметь такой вид для возможности выбора рекомендованного формата IP-адреса. Нажать кнопку «Добавить» (см. рисунок А.5);

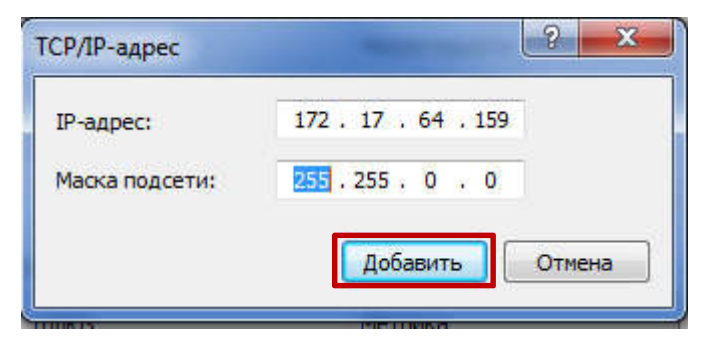

Рисунок А.5 – Окно ввода адреса

6) закрыть все окна свойств TCP/IP, нажимая «ОК».

Перед установлением соединения в Сервере связи необходимо проверить наличие связи с терминалом.

А.2 Проверка связи с терминалом по Ethernet

Для того чтобы удостовериться, что терминал доступен, необходимо проверить в командной строке компьютера параметры, указанные в конфигурации. Проверка проводится следующим образом:

1) выбрать «ПУСК», в строке для поиска написать команду «cmd» и нажать «Enter». В открывшемся окне набрать команду «ping» и номер проверяемого IP-адреса, например, 172.16.64.178. Если терминал недоступен, то в командной строке будет сообщение, показанное на рисунке А.6;

> C:\Users\ea-fomina>ping 172.16.64.178 Обмен пакетами с 172.16.64.178 по с 32 байтами данных:<br>Ответ от 172.16.63.159: Заданный узел недоступен.<br>Ответ от 172.16.63.159: Заданный узел недоступен.<br>Ответ от 172.16.63.159: Заданный узел недоступен.<br>Ответ от 172.16. Статистика Ping для 172.16.64.178: Пакетов: отправлено = 4, получено = 4, потеряно = 0 (0% потерь) C:\Users\ea-fomina>

Рисунок А.6 – Устройство с указанным адресом недоступно

2) если параметры из конфигурации недоступны, необходимо проверить IP-адрес 172.17.64.29 – для лицевой панели терминала (172.16.63.29 – для задней панели терминала). Если такой адрес уже кем-то занят и это устройство включено, то будет получен ответ от этого устройства (см. рисунок А.7).

```
C:\Users\ea-fomina>ping 172.17.64.29
Обмен пакетами с 172.17.64.29 по с 32 байтами данных:<br>Ответ от 172.17.64.29: число байт=32 время=60мс TTL=64<br>Ответ от 172.17.64.29: число байт=32 время<1мс TTL=64<br>Ответ от 172.17.64.29: число байт=32 время<1мс TTL=64<br>Отве
Статистика Ping для 172.17.64.29:<br>Пакетов: отправлено = 4, получено = 4, потеряно = 0
       (0% потерь)
Приблизительное время приема-передачи в мс:
      Минимальное = Фмсек, Максимальное = 60 мсек, Среднее = 15 мсек
C:\Users\ea-fomina>_
```
Рисунок А.7 – Обмен данными с устройством произошло успешно

После проверки IP-адреса и установки связи с терминалом можно выполнить восстановление конфигурации или ПО терминала.

#### Приложение Б

#### (обязательное)

#### Описание работы с дисплеем

Б.1 Описание работы с вертикальным дисплеем

При загрузке терминала в режиме «Восстановление ПО» на его дисплее отобразится главное меню (см. рисунок Б.1).

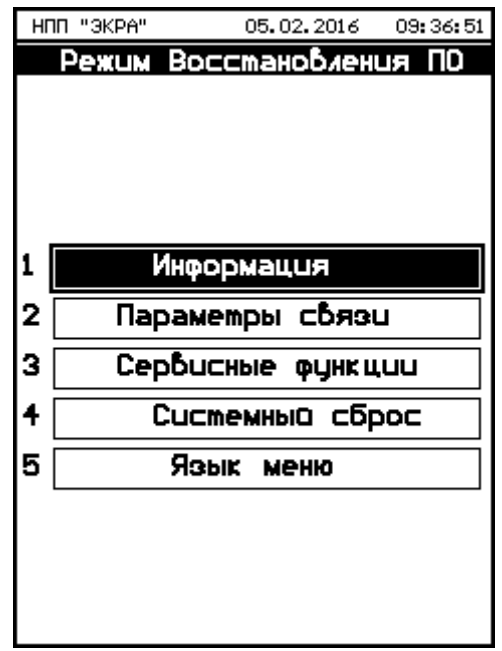

Рисунок Б.1 – Меню Режим Восстановления ПО

Окно «Режим восстановления ПО» содержит следующие пункты меню:

- информация;
- параметры связи;
- сервисные функции;
- системный сброс;
- язык меню.

С помощью кнопок «▲» и «▼» можно передвигаться вверх и вниз соответственно. Кнопка «الـ» (Enter) служит для подтверждения выбранной операции, «ESC» - кнопка для выхода (см. рисунок Б.2).

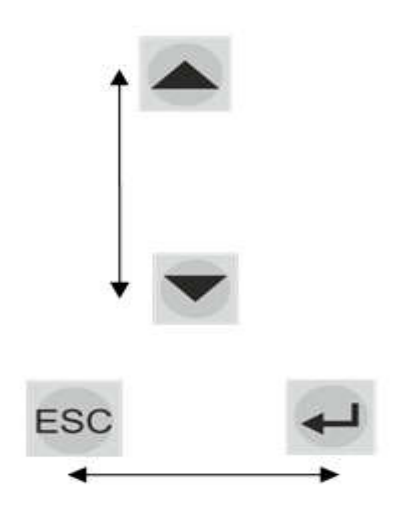

Рисунок Б.2 – Навигационные кнопки

Б.1.1 Язык меню

Для выбора текущего языка меню терминала следует выбрать пункт Язык меню. По умолчанию язык интерфейса русский (см. рисунок Б.3).

Доступные языки:

- русский;
- английский.

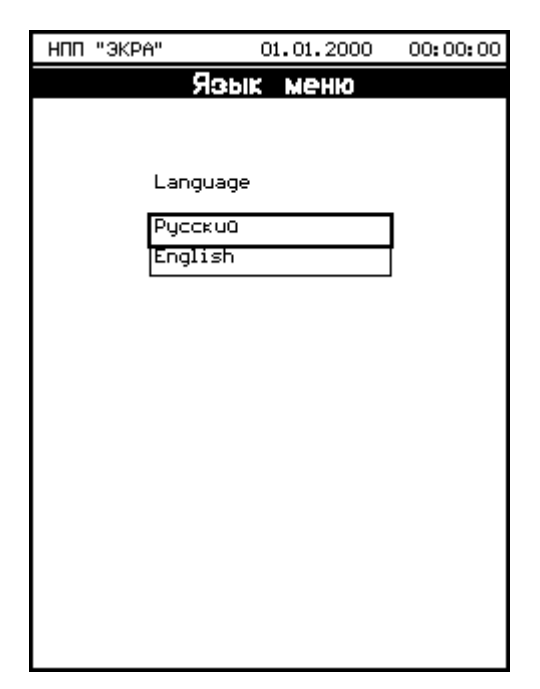

Рисунок Б.3 – Окно Язык меню

## Б.1.2 Предыдущая программа и конфигурация

Для возврата к предыдущей программе и конфигурации следует на дисплее выбрать пункт Предыдущая программа и конфигурация. Затем, необходимо ввести с помощью цифровых кнопок пароль (см. рисунок Б.4). После ввода пароля требуется подтверждение, для этого следует нажать на кнопку « $\downarrow$ ».

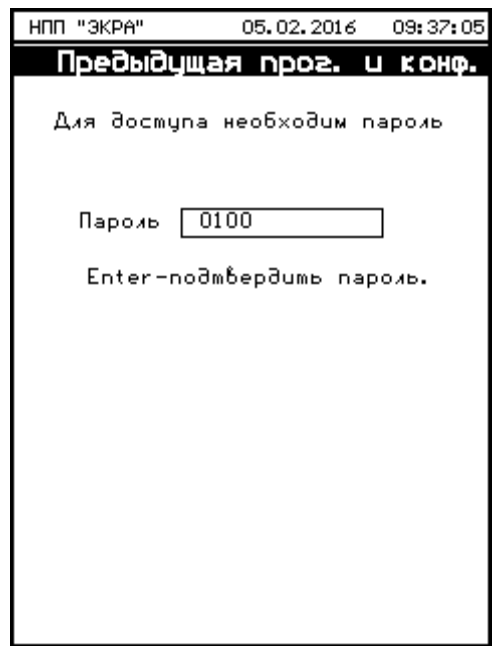

Рисунок Б.4 – Окно авторизации пользователя

Если введен правильный пароль, то откроется окно «Предыдущая программа и конфигурация». В появившемся окне для возврата предыдущей программы и конфигурации необходимо нажать на кнопку «[Восстановить]», для отмены – кнопку «[Отмена]» (см. рисунок Б.5). После выбора кнопки «[Восстановить]» запускается процесс обновления предыдущей программы и конфигурации (см. рисунок Б.6). При успешном завершении процесса возврата на экране терминала появится сообщение «Обновлена в HH:SS:MM DD.MM.YYYY Обновлена в HH:SS:MM DD.MM.YYYY» (см. рисунок Б.7). В случае ошибки<sup>1)</sup>, на дисплее выводится причина ошибки, например, «Ошибка проверки контрольных сумм!» (см. рисунок Б.8). После появления ошибки необходимо перейти на заводскую программу и конфигурацию (см. Б.1.3).

-

<sup>1)</sup> Перечень возможных ошибок приведен в приложении В.

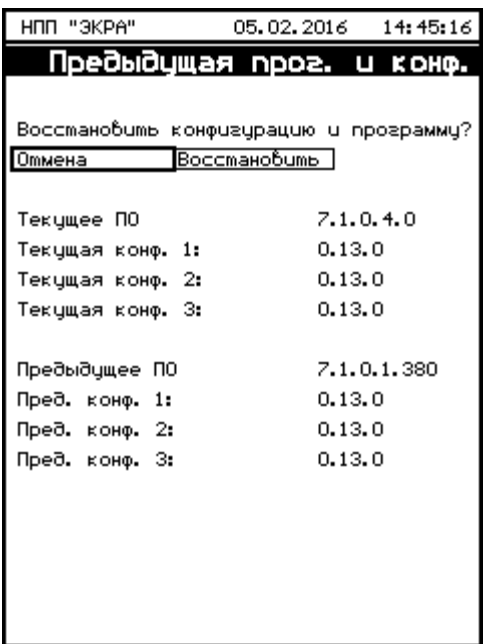

Рисунок Б.5 – Окно Предыдущая программа и конфигурация

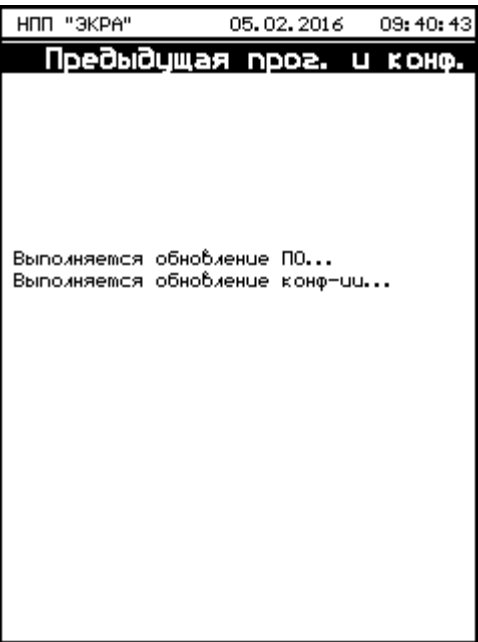

Рисунок Б.6 – Окно выполнения обновлений предыдущей программы и конфигурации

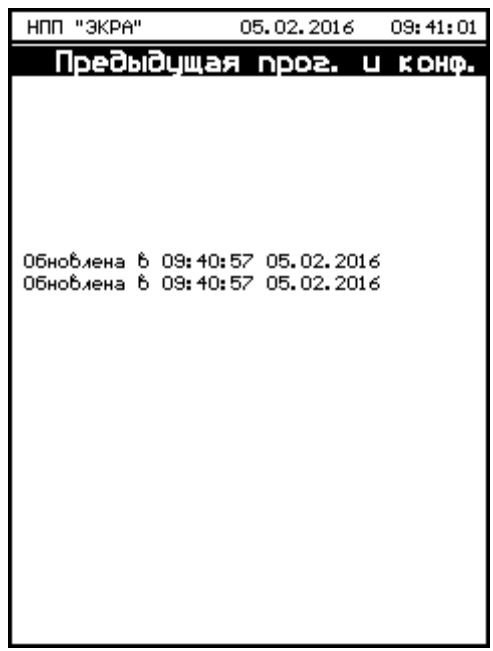

Рисунок Б.7 – Окно завершения обновления предыдущей программы и конфигурации

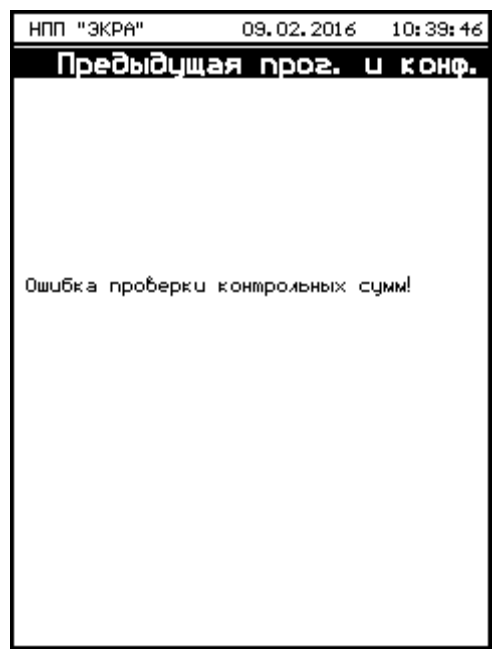

Рисунок Б.8 – Окно сообщения об ошибке

Если пароль оказался неверным, на экране появится сообщение «Пароль неверный» и приглашение ввести пароль еще раз.

Б.1.3 Заводская программа и конфигурация

Методика возврата к заводской программе и конфигурации аналогична Б.1.2. Необходимо выбрать на дисплее соответствующий пункт Заводская программа и конфигурация.

Примечание – Если при попытке возврата обнаружены ошибки, на дисплее выводится причина ошибки, например, «Ошибка распаковки!». Для устранения ошибки необходимо сформировать файлы для отправки предприятию-изготовителю и обратиться в техническую поддержку предприятия-изготовителя.

Б.1.4 Предыдущая программа

Методика возврата к предыдущей программе аналогична Б.1.2. Необходимо выбрать на дисплее соответствующий пункт Предыдущая программа.

Примечание – Если при попытке возврата обнаружены ошибки, на дисплее выводится причина ошибки, например, «Новый файл конфигурации не найден». После появления ошибки необходимо перейти на заводскую программу и конфигурацию (см. Б.1.3).

Б.1.5 Предыдущая конфигурация

Методика возврата к заводской программе аналогична Б.1.2. Необходимо выбрать на дисплее соответствующий пункт Предыдущая конфигурация.

Примечание – Если при попытке возврата обнаружены ошибки, на дисплее выводится причина ошибки, например, «Новый файл конфигурации не найден». После появления ошибки необходимо перейти на заводскую программу и конфигурацию (см. Б.1.3).

Б.2 Описание работы с горизонтальным дисплеем

При загрузке терминала в режиме «Восстановление ПО» на дисплее отобразится окно «Режим восстановления ПО» (см. рисунок Б.9).

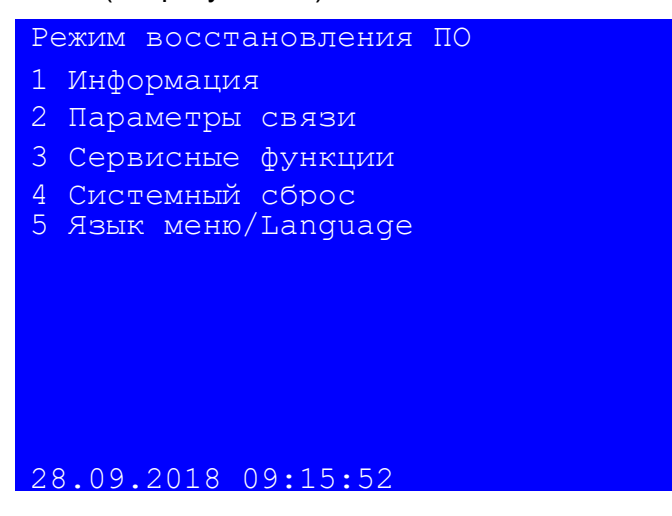

Рисунок Б.9 – Меню Режим восстановления ПО

Окно «Режим восстановления ПО» содержит следующие пункты меню:

- информация;
- параметры связи;
- сервисные функции;
- системный сброс;
- язык меню.

С помощью кнопок «▲» и «▼» можно передвигаться вверх и вниз соответственно. Кнопка « $\downarrow$ » служит для подтверждения выбранной операции, «ESC» - кнопка для выхода (см. рисунок Б.2).

Б.2.1 Язык меню

Для выбора текущего языка меню терминала следует выбрать пункт меню Язык меню/Languauge. По умолчанию язык интерфейса русский (см. рисунок Б.10).

Доступные языки:

– русский;

-

– английский.

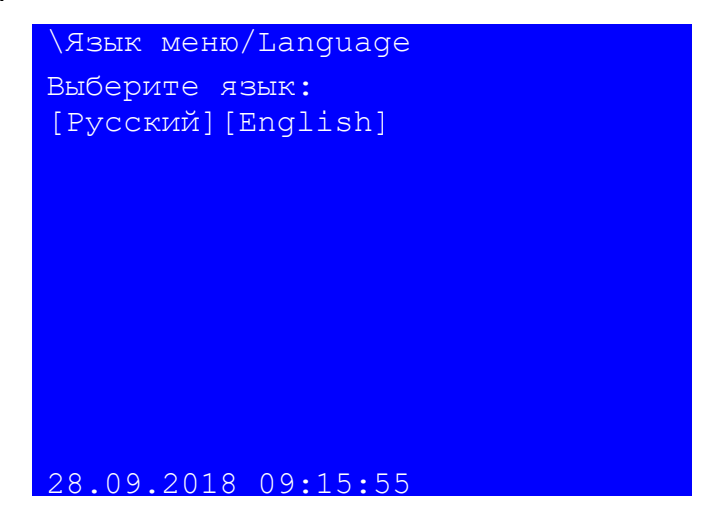

Рисунок Б.10 – Окно Язык меню/Languauge

### Б.2.2 Меню Сервисные функции

Чтобы войти в Сервисные функции, необходимо ввести с помощью цифровых кнопок пароль<sup>1)</sup> (см. рисунок Б.11).

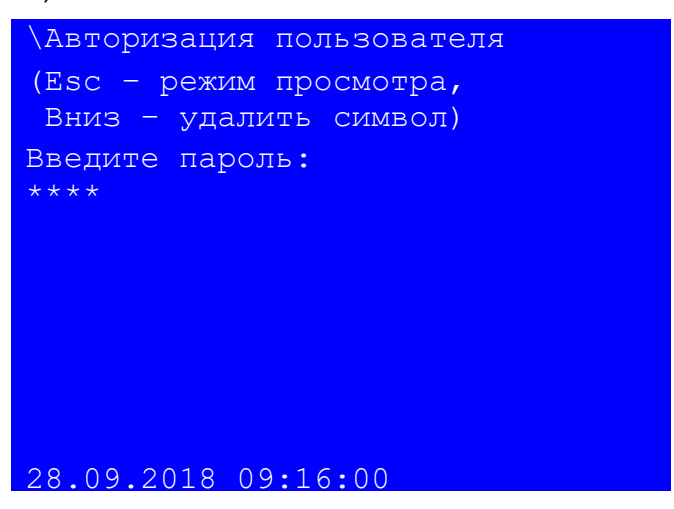

Рисунок Б.11 – Окно Авторизации пользователя

Если введен правильный пароль, то вход в Сервисные функции успешно выполнен (см. рисунок Б.12). Если же пароль оказался неверным, то на экране появится сообщение «Пароль неверный» и приглашение ввести пароль еще раз.

<sup>&</sup>lt;sup>1)</sup> Пароль для входа в Сервисные функции реализован, начиная с версии ПО терминала 7.1.0.1.

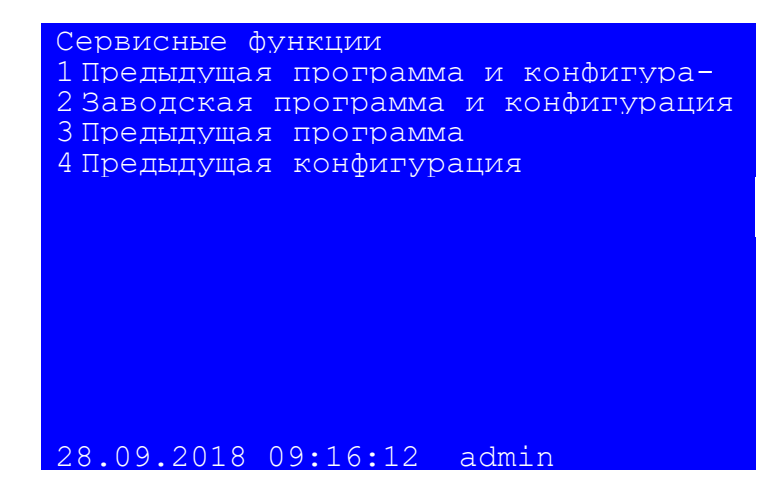

Рисунок Б.12 – Меню Сервисные функции

Меню Сервисные функции содержит следующее подменю:

- предыдущая программа и конфигурация;
- заводская программа и конфигурация;
- предыдущая программа;
- предыдущая конфигурация.

Б.2.3 Предыдущая программа и конфигурация

Для возврата к предыдущей программе и конфигурации следует на дисплее выбрать пункт Предыдущая программа и конфигурация. В появившемся окне (см. рисунок Б.13) для восстановления предыдущей программы и конфигурации необходимо нажать на кнопку «[Восстановить]», для отмены – кнопку «[Отмена]». При выборе кнопки «[Восстановить]» запускается процесс обновления предыдущей программы и конфигурации (см. рисунок Б.14). После успешного выполнении процесса выводится сообщение «Обновлена в HH:SS:MM DD.MM.YYYY Обновлена в HH:SS:MM DD.MM.YYYY» (см. рисунок Б.15). В случае ошибки<sup>1)</sup>, на дисплее выводится причина ошибки, например, «Новая конфигурация не соответствует текущему ПО» (см. рисунок Б.16). После появления ошибки необходимо перейти на заводскую программу и конфигурацию (см. Б.2.4).

Для получения окна помощи о выполнении восстановления через данный пункт меню необходимо нажать сочетание кнопок «F + 1». В окне помощи «Предыдущая программа и конфигурация» появится сообщение «Выполнять при неудачной загрузке основной программы после обновления ПО и набора конфигураций».

 $\overline{a}$ 

<sup>1)</sup> Перечень возможных ошибок приведен в приложении В.

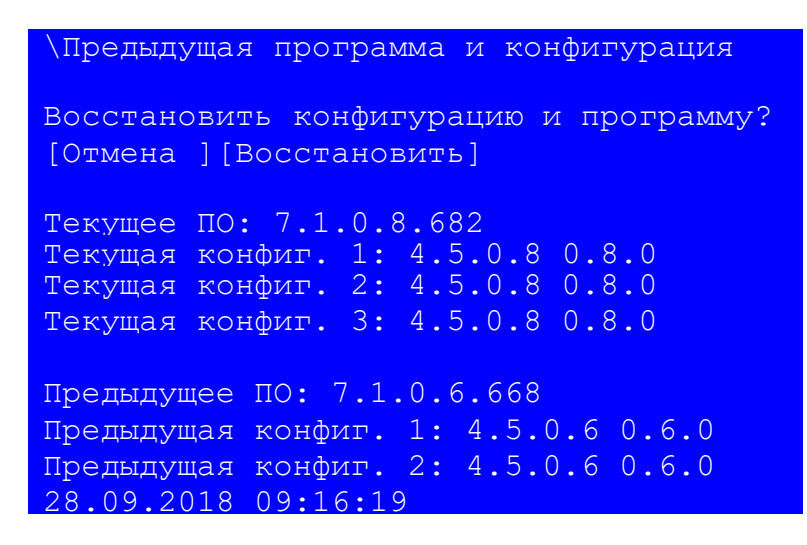

Рисунок Б.13 – Окно Предыдущая программа и конфигурации

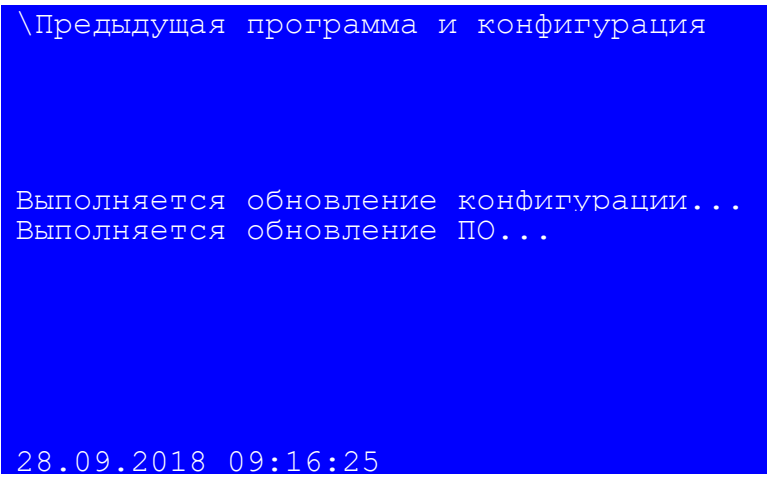

Рисунок Б.14 – Окно выполнения обновлений предыдущей программы и конфигурации

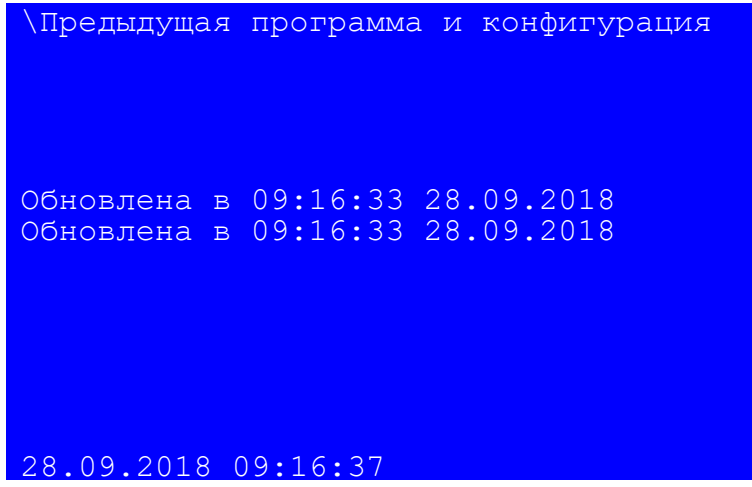

Рисунок Б.15 – Окно завершения обновления предыдущей программы и конфигурации

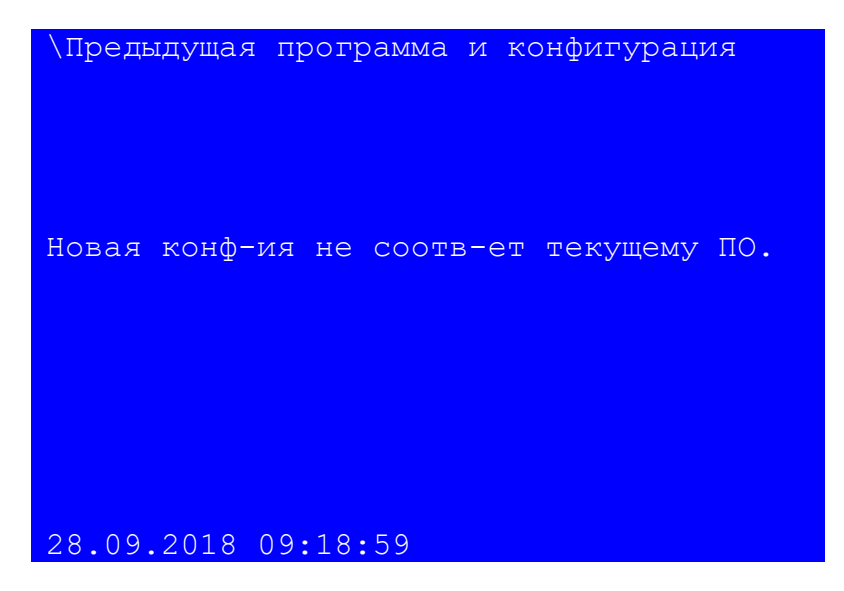

Рисунок Б.16 – Окно сообщения об ошибке

Б.2.4 Заводская программа и конфигурация

Методика возврата к заводской конфигурации аналогична Б.2.3. Необходимо выбрать на дисплее соответствующий пункт Заводская программа и конфигурация.

Примечания

1 Если при попытке возврата обнаружены ошибки, на дисплее выводится причина ошибки, например, «Ошибка открытия архива!». Для устранения ошибки необходимо сформировать файлы для отправки предприятию-изготовителю и обратиться в техническую поддержку предприятия-изготовителя.

2 Для получения окна помощи о выполнении восстановления через данный пункт меню необходимо нажать сочетание кнопок «F + 1». В окне помощи «Заводская программа и конфигурация» появится сообщение «Выполнять если не удалось восстановить предыдущие ПО и-или набор конфигураций».

Б.2.5 Предыдущая программа

Методика возврата к заводскому ПО терминала аналогична Б.2.3. Необходимо выбрать на дисплее соответствующий пункт Предыдущая программа.

#### Примечания

1 Если при попытке возврата обнаружены ошибки, на дисплее выводится причина ошибки, например, «Ошибка проверки CRC файлов!». После появления ошибки необходимо перейти на заводскую программу и конфигурацию (см. Б.2.4).

2 Для получения окна помощи о выполнении восстановления через данный пункт меню необходимо нажать сочетание кнопок «F + 1». В окне помощи «Предыдущая программа» появится сообщение «Выполнять при неудачной загрузке основной программы после обновления ПО».

Б.2.6 Предыдущая конфигурация

Методика возврата к предыдущему ПО терминала аналогична Б.2.3. Необходимо выбрать на дисплее соответствующий пункт Предыдущая конфигурация.

#### Примечания

1 Если при попытке возврата обнаружены ошибки, на дисплее выводится причина ошибки, например, «Файл архива ПО не найден!». После появления ошибки необходимо перейти на заводскую программу и конфигурацию (см. Б.2.4).

2 Для получения окна помощи о выполнении восстановления через данный пункт меню необходимо нажать сочетание кнопок «F + 1». В окне помощи «Предыдущая конфигурация» появится сообщение «Выполнять при неудачной загрузке основной программы после сохранения уставок или обновления конфигурации».

# Приложение В

# (обязательное)

## Перечень возможных ошибок

В.1 Перечень возможных ошибок при выполнении функций восстановления приведен в

таблице В.1.

Таблица В.1 – Перечень возможных ошибок

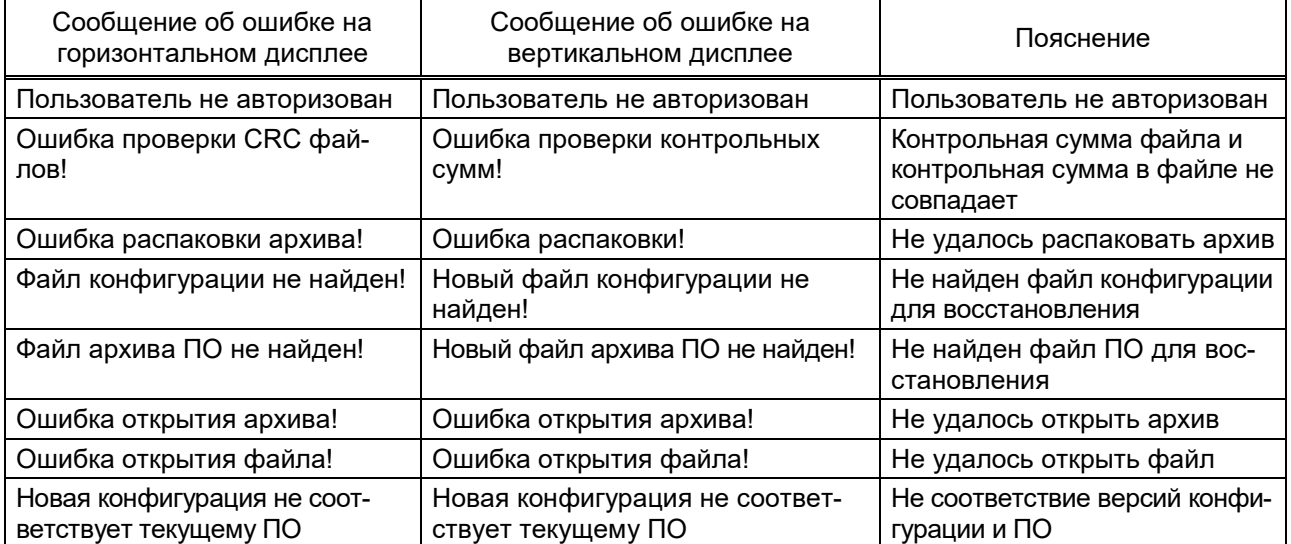

# Лист регистрации изменений

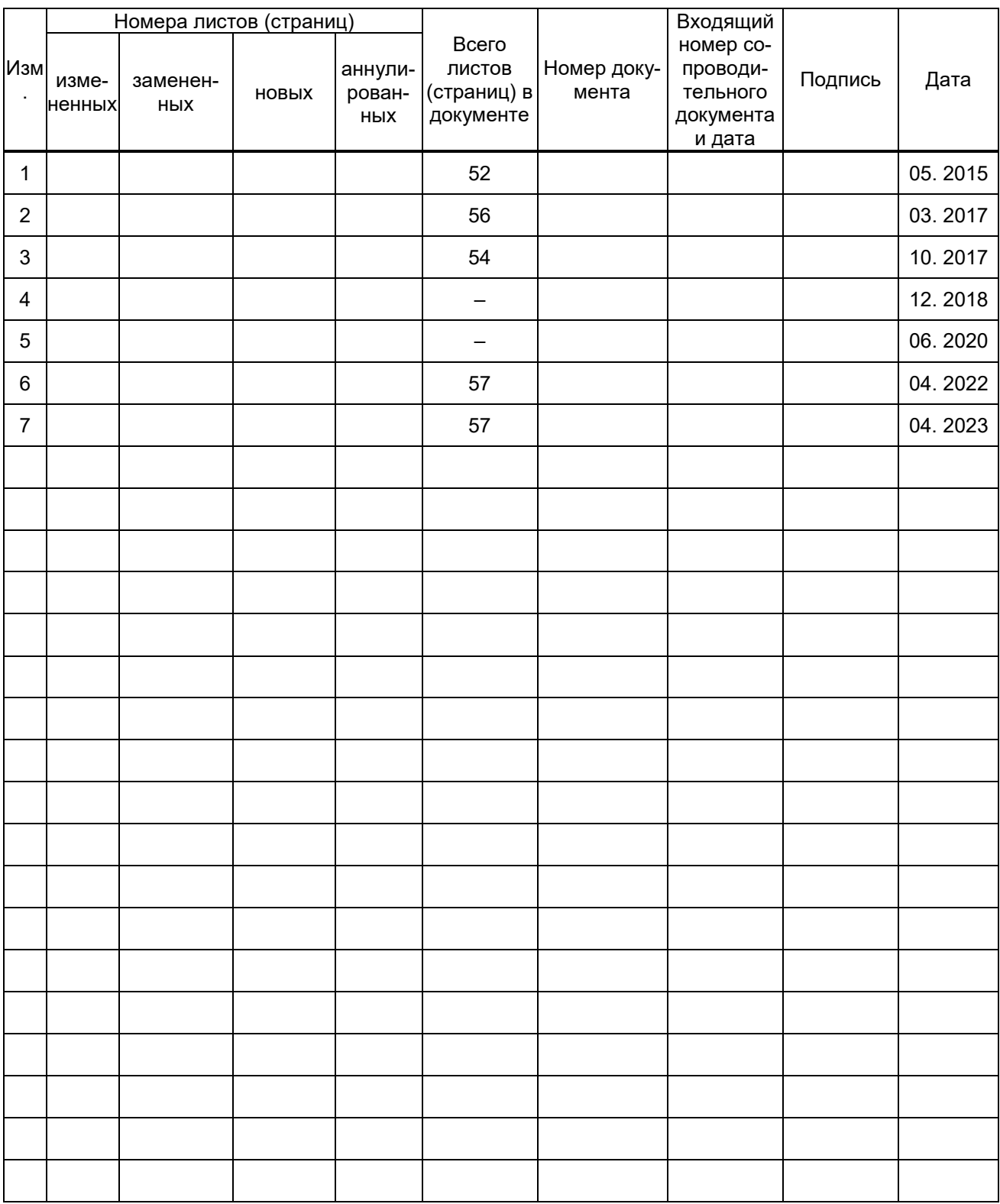